# U-Pointer3 Manual for

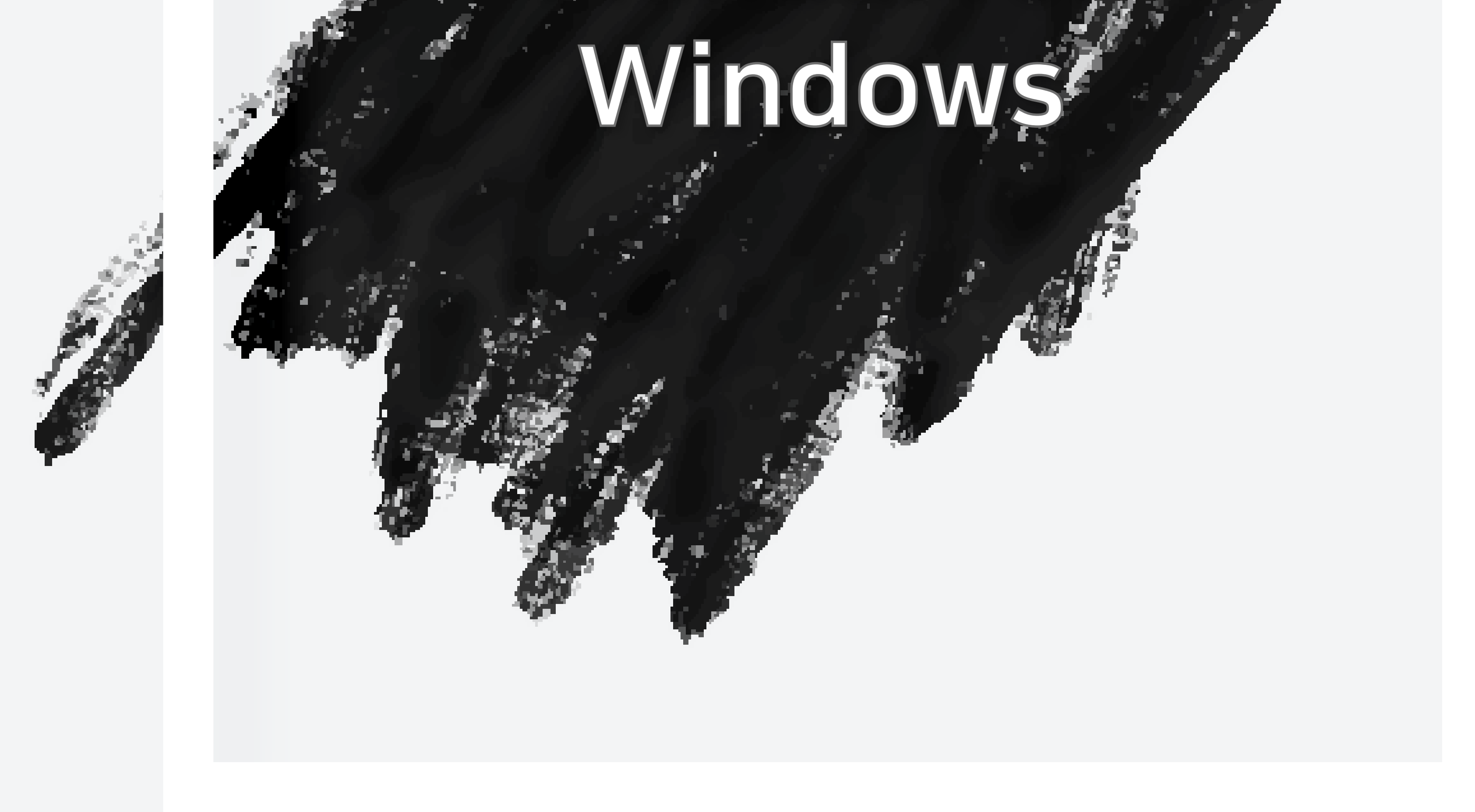

# The newest information & software could be downloaded from http://iscom.co.kr

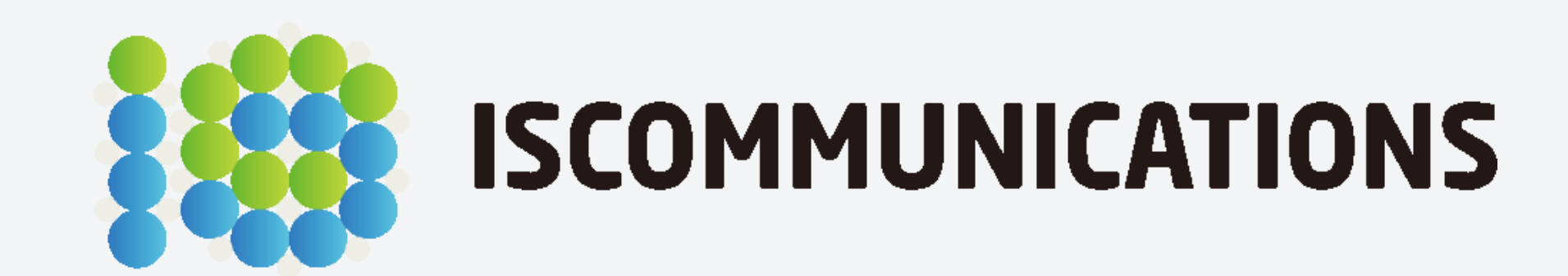

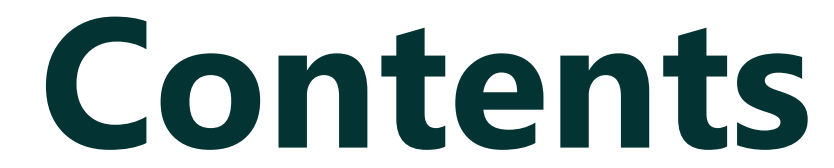

## 1. Connecting to PC 3

### 2. Program Installation 4

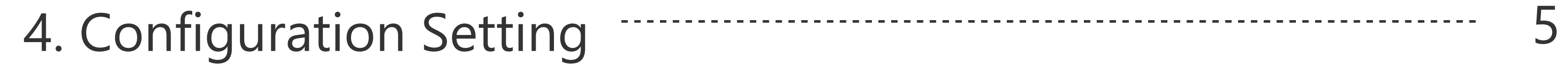

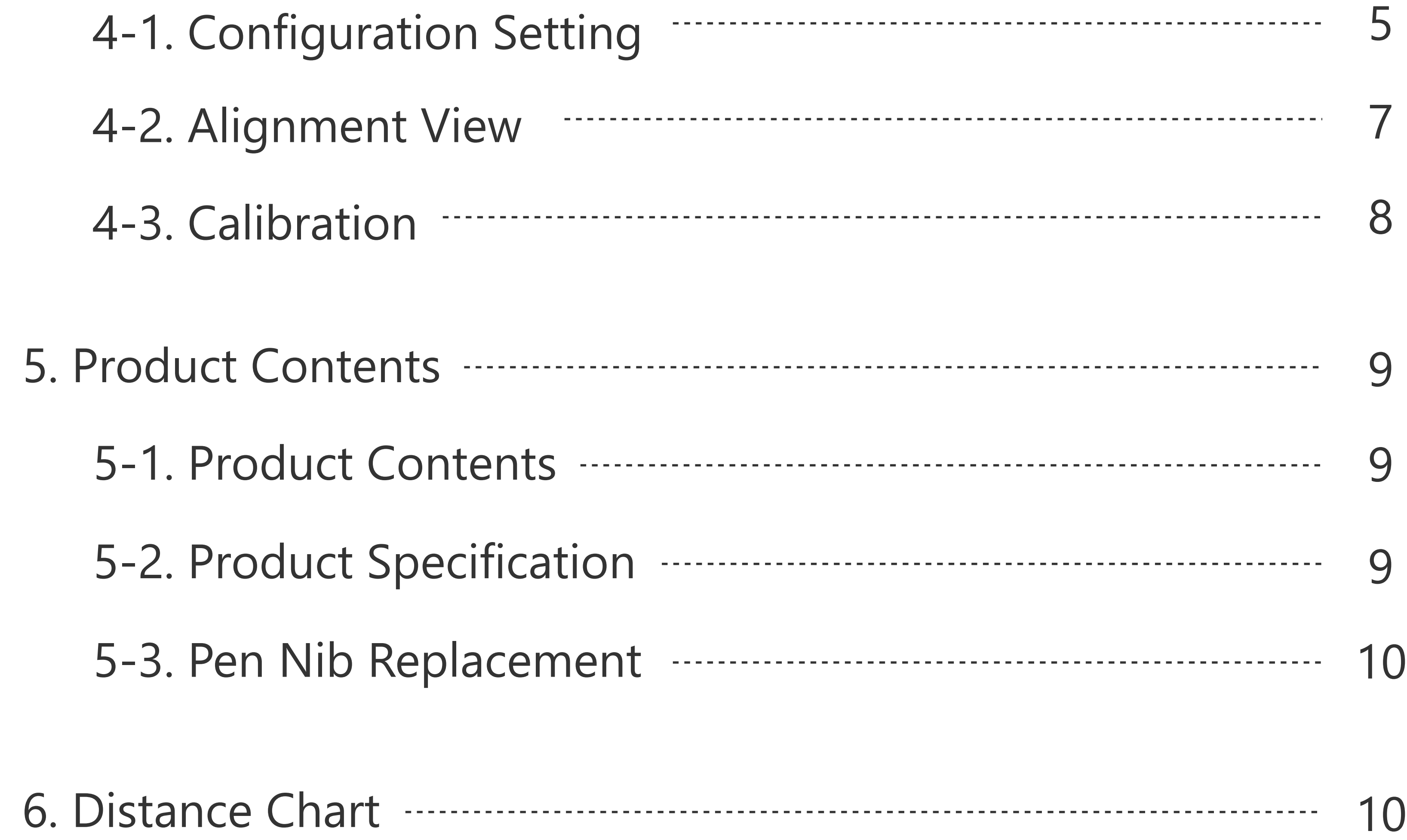

# 3. Run Program 5

1. Connecting to PC

# **1. Connecting to PC**

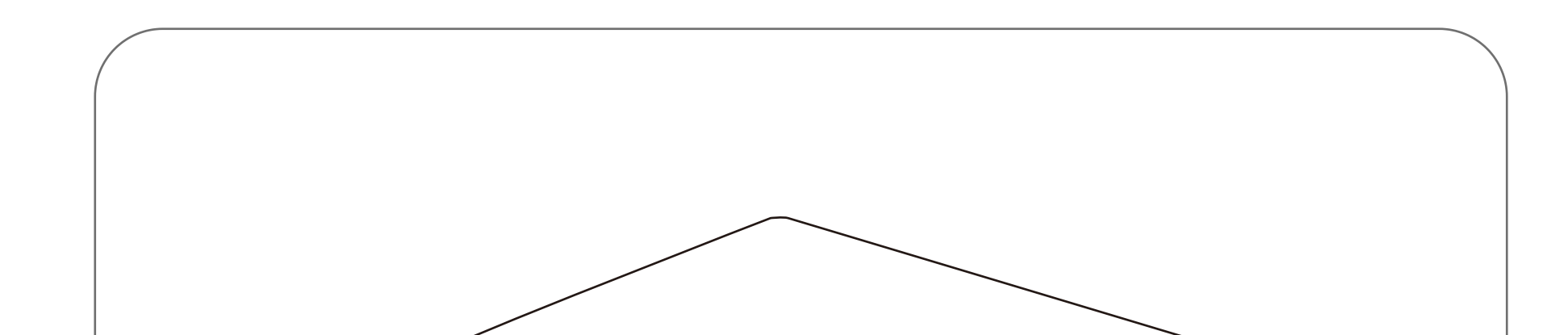

- 5M USB cable is base item in gift box, if you extend cable length, use 5M repeater cable.
- Maximum cable length is 15M, use two number of 5M repeater cable.

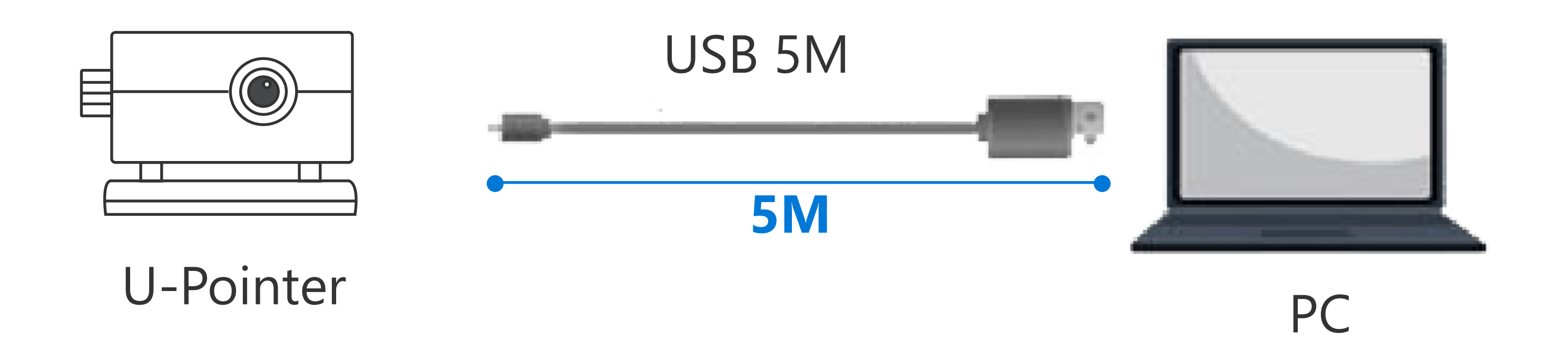

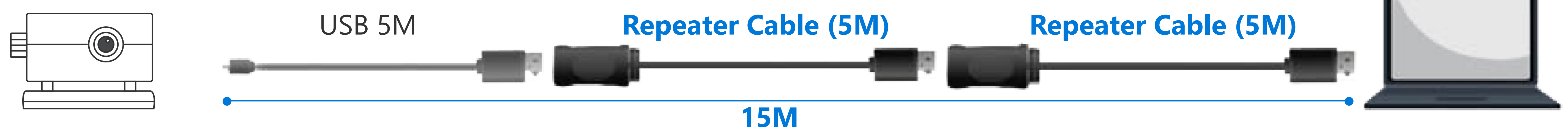

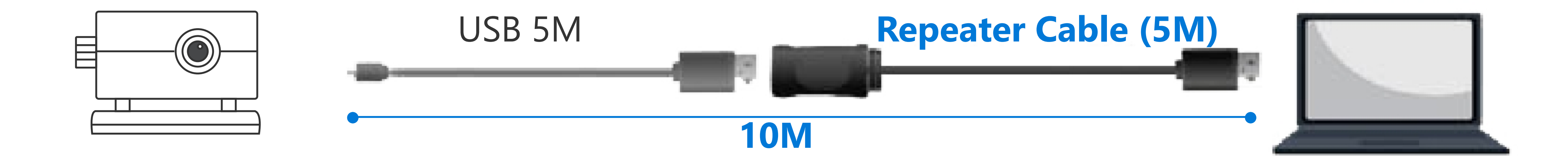

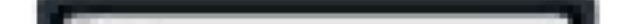

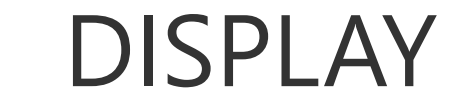

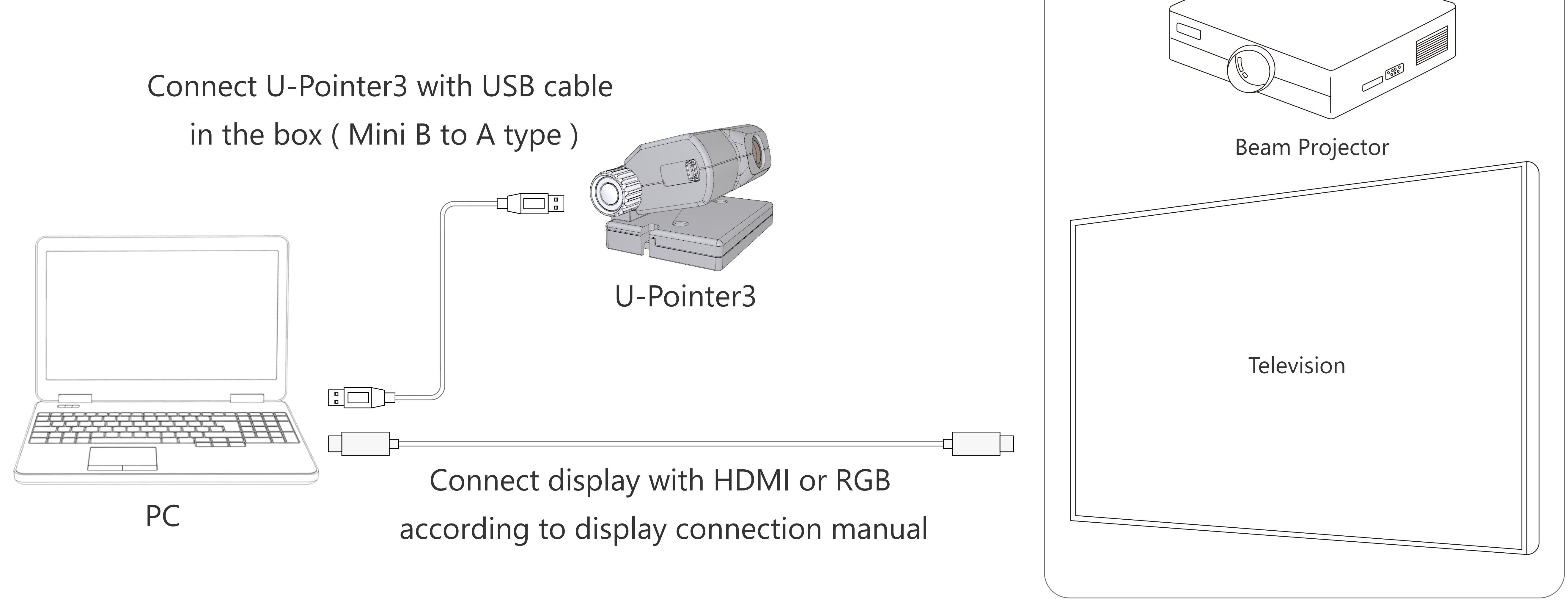

2. Program Installation

# **2. Program Installation**

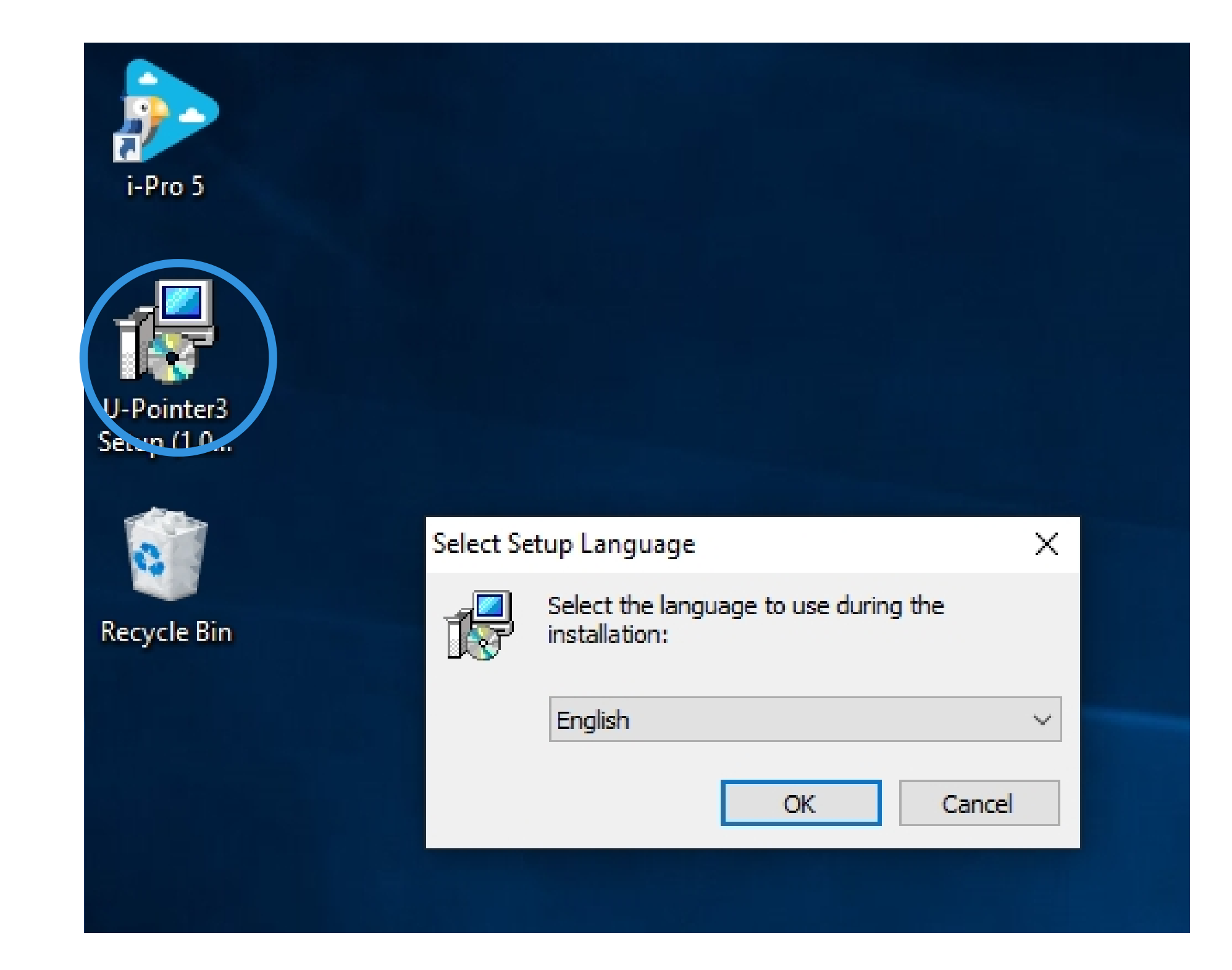

4

**Select Additional Tasks** Which additional tasks should be performed?

Select the additional tasks you would like Setup to perform while installing U-Pointer3,<br>then click Next.

Additional icons:

 $\Box$  Create a desktop icon

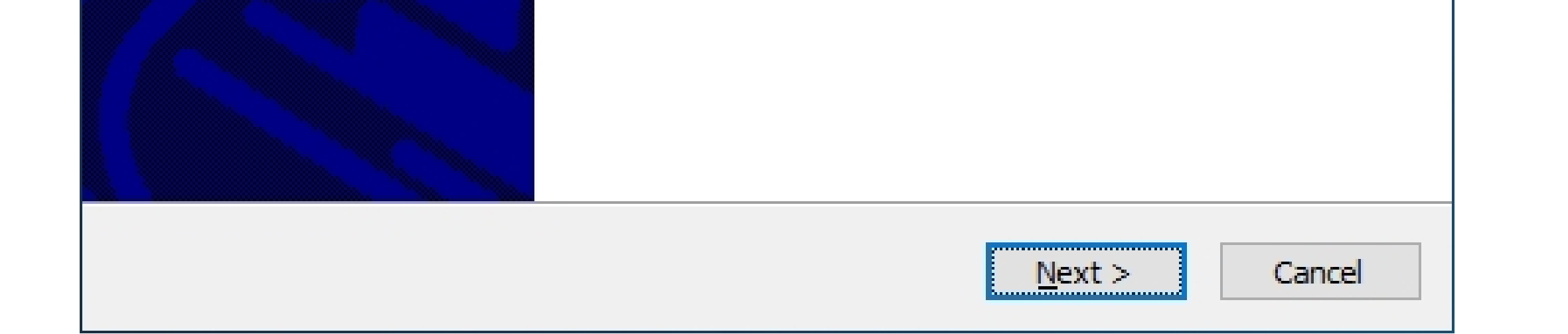

### 3. U-Pointer3 installation begin.

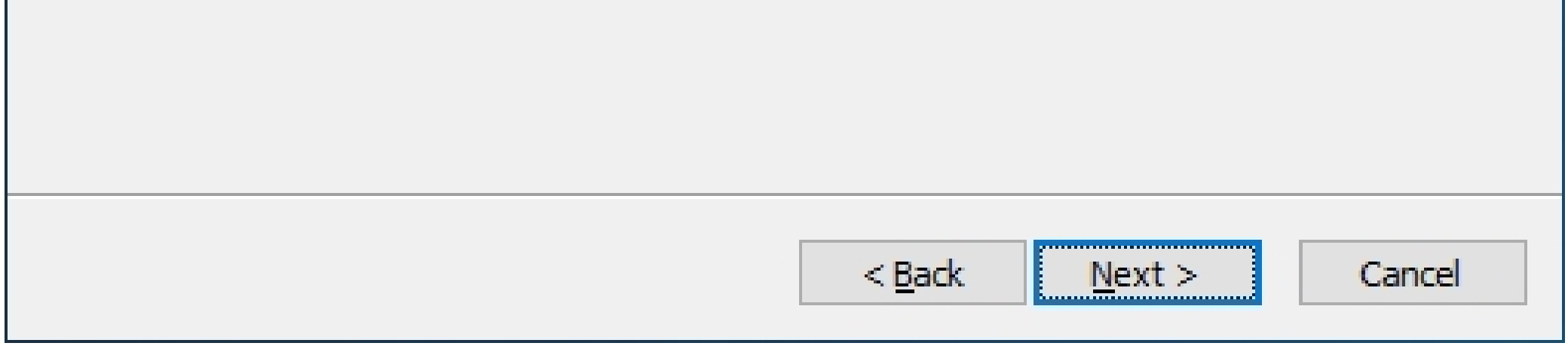

### 1. Click U-Pointer3 installation file icon and select language.

### Setup - U-Pointer3

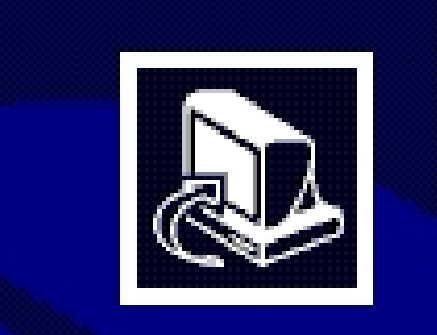

### **Welcome to the U-Pointer3 Setup Wizard**

 $\frac{1}{2} \sum_{i=1}^n \frac{1}{2} \sum_{j=1}^n \frac{1}{2} \sum_{j=1}^n \frac{1}{2} \sum_{j=1}^n \frac{1}{2} \sum_{j=1}^n \frac{1}{2} \sum_{j=1}^n \frac{1}{2} \sum_{j=1}^n \frac{1}{2} \sum_{j=1}^n \frac{1}{2} \sum_{j=1}^n \frac{1}{2} \sum_{j=1}^n \frac{1}{2} \sum_{j=1}^n \frac{1}{2} \sum_{j=1}^n \frac{1}{2} \sum_{j=1}^n \frac{1}{2} \sum_{j=$ 

 $\frac{1}{2} \left( \frac{1}{2} \right)$ 

 $\times$ 

This will install U-Pointer3 version 1.0.0.8 on your computer.

It is recommended that you close all other applications before continuing.

Click Next to continue, or Cancel to exit Setup.

### Hay Setup - U-Pointer3

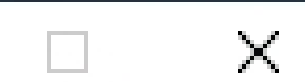

 $\Box$ 

 $\asymp$ 

**RU** 

 $\frac{1}{2} \left( \frac{1}{2} \right) \left( \frac{1}{2} \right)$ 

### 5. Click [ Installation ]. 6. U-Pointer3 installation is finished.

### 4. Click [Next] button to proceed installation.

### ig Setup - U-Pointer3

**Ready to Install** 

Setup is now ready to begin installing U-Pointer3 on your computer.

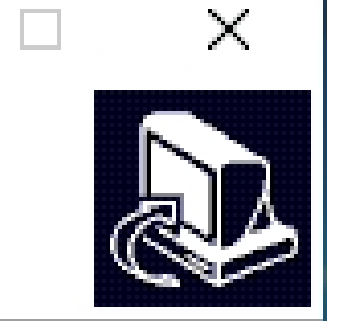

 $\frac{1}{2}$ 

Click Install to continue with the installation, or click Back if you want to review or change any settings.

Additional tasks:

Additional icons: Create a desktop icon

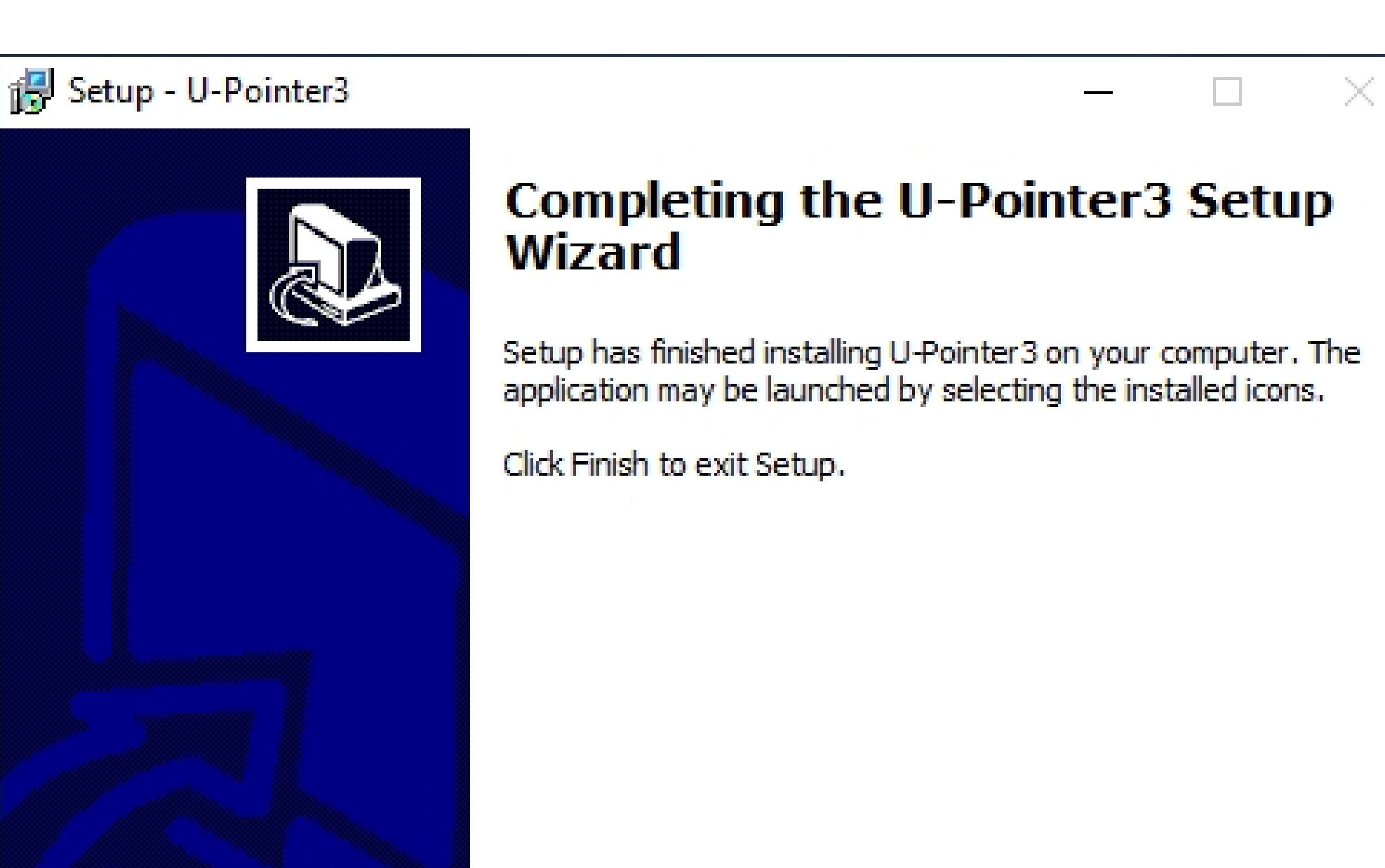

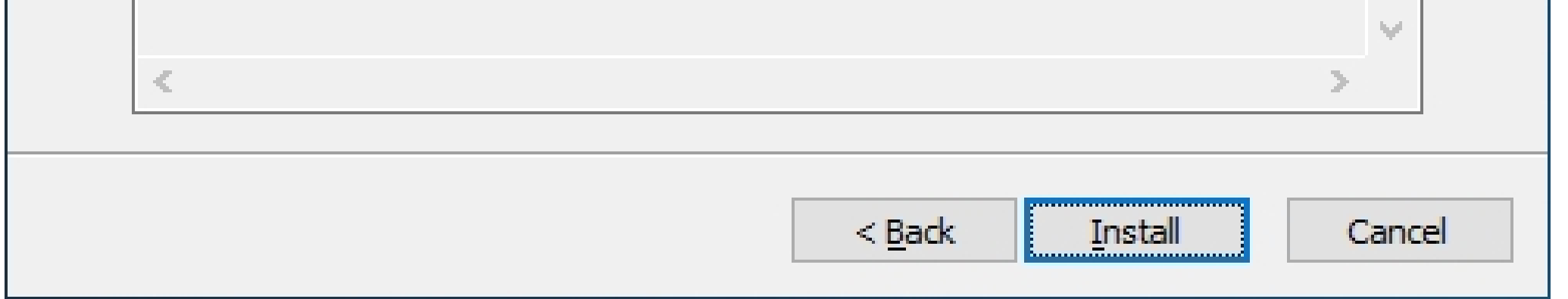

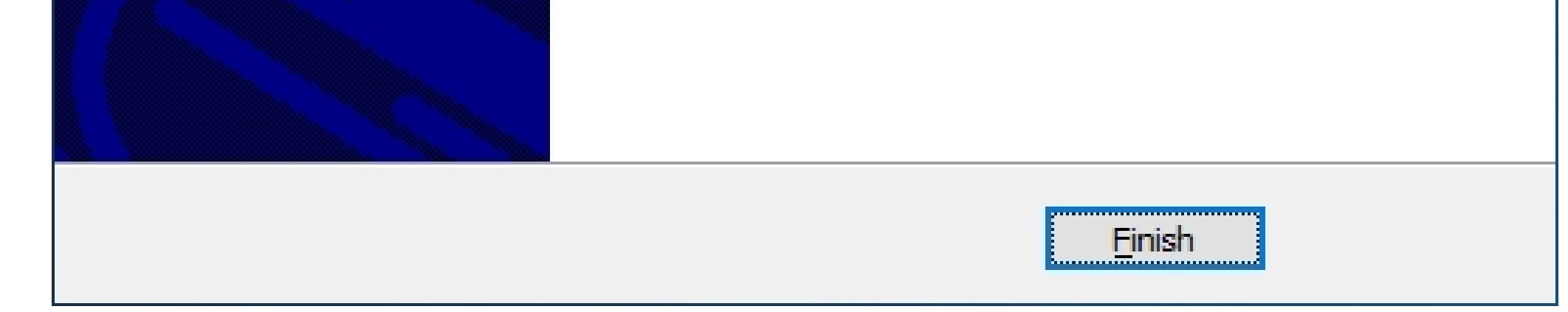

### 3. Run Program

# **3. Run Program**

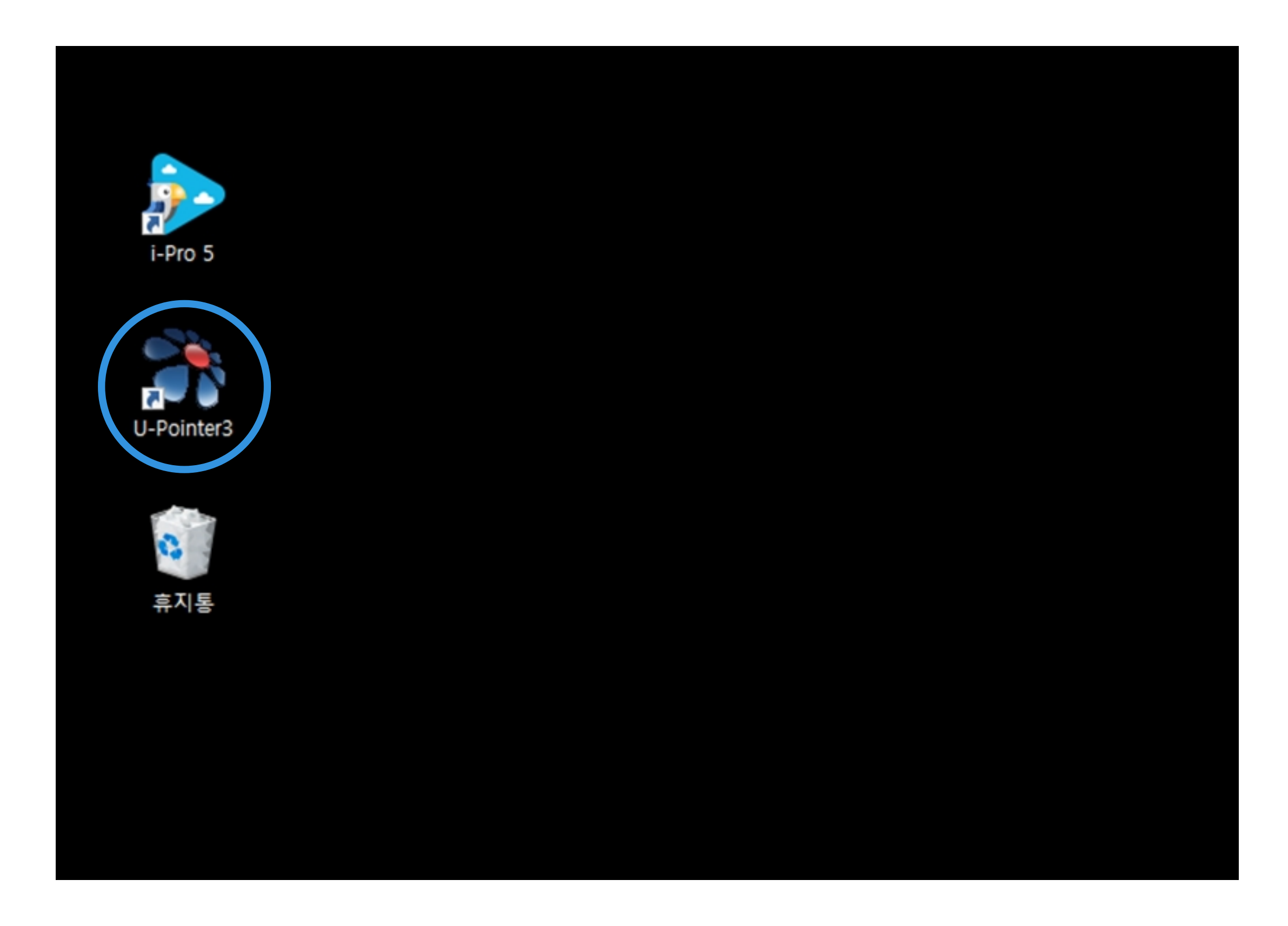

# **4. Configuration Setting**

# **4-1. U-Pointer3 configuration**

You can set U-Pointer3 configuration in configuration window.

1. Mode -Pen Mode : Select when you use pen.

-Finger Touch Mode : Select when you use finger touch.

Double Click the U-Pointer3 icon in background to run program.

2. Language : Select language.

3. Option : select [Ceiling Mount] when you mount U- Pointer on the ceiling

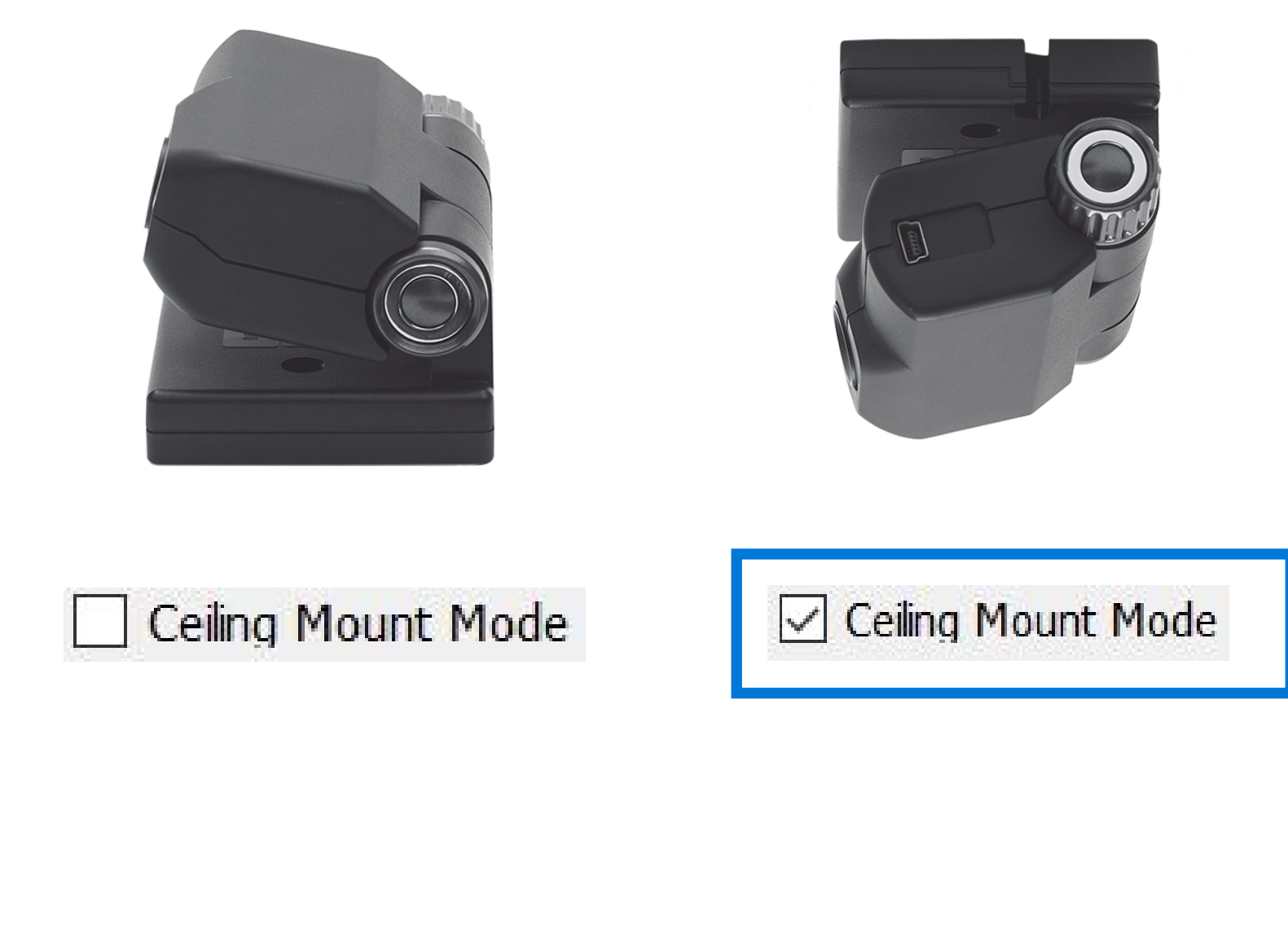

3. Option : Select when U-Pointer was mounted on

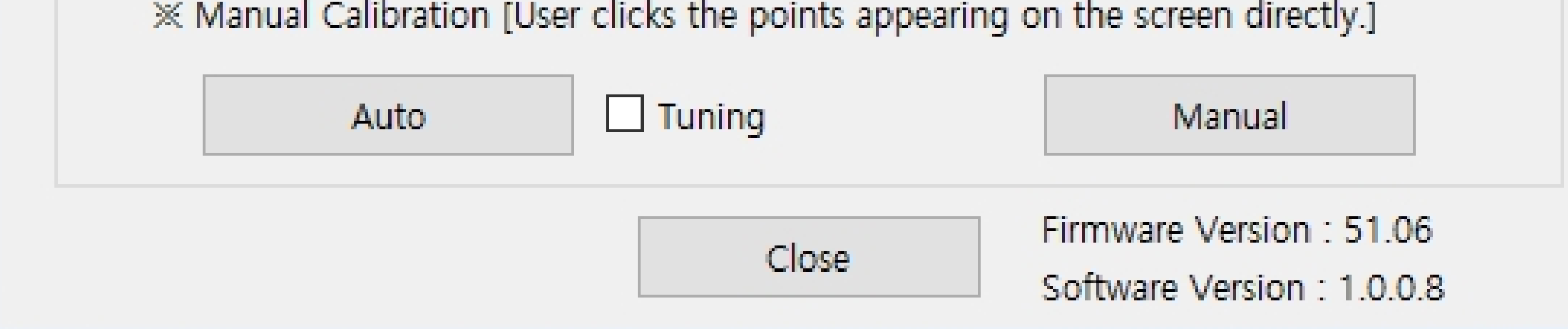

ceiling.

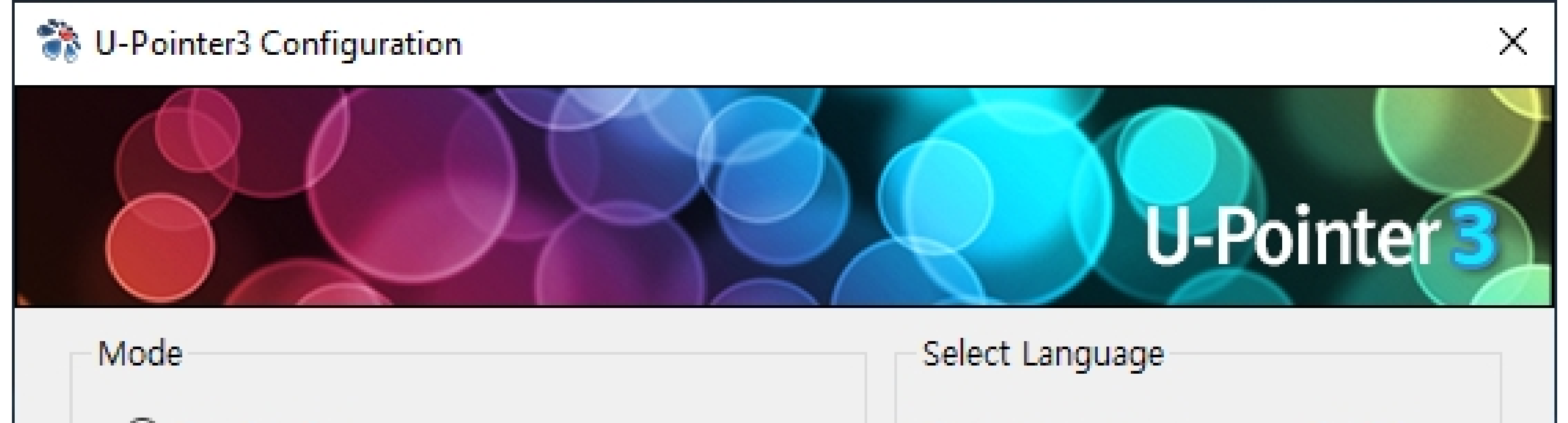

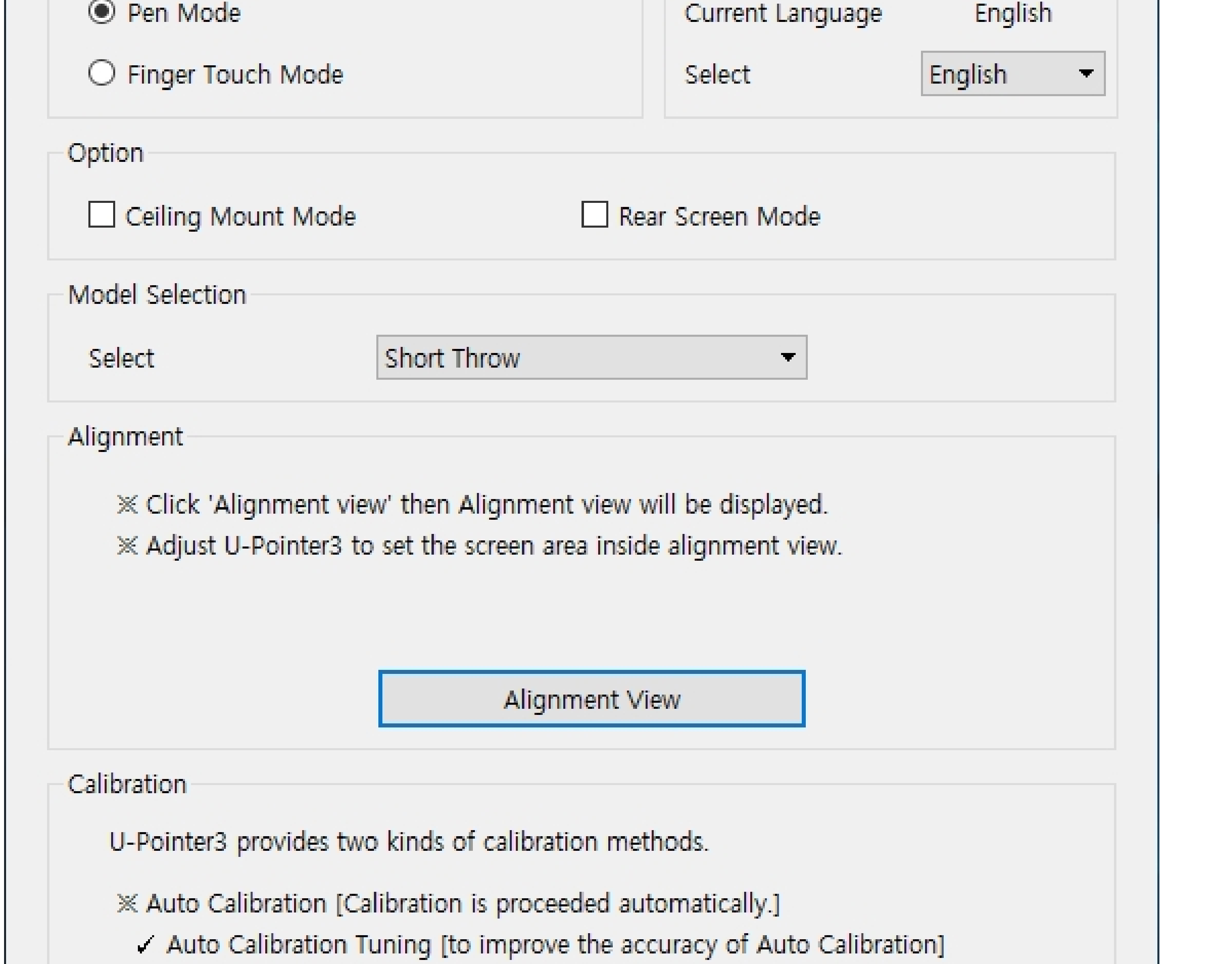

### 4. Configuration Setting

6

# **4. Configuration Setting**

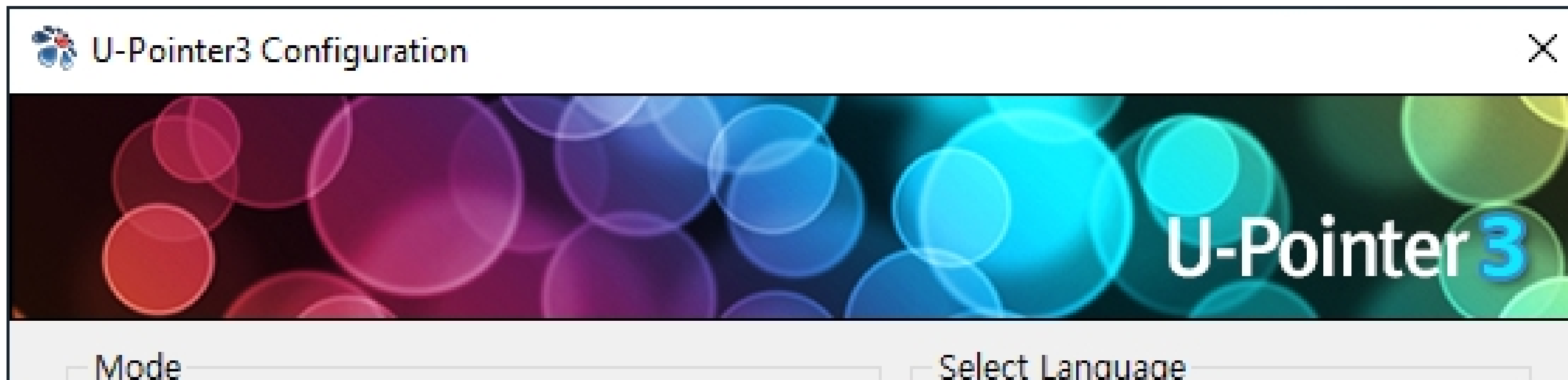

5. Alignment : Click [Alignment View], then Screen image is shown on alignment view window.

6. Calibration

-Auto : do calibration automatically.

-Tuning : select [Tuning] when auto calibration was failed due to the environment condition. -Manual : do calibration by clicking calibration points by pen manually one by one.

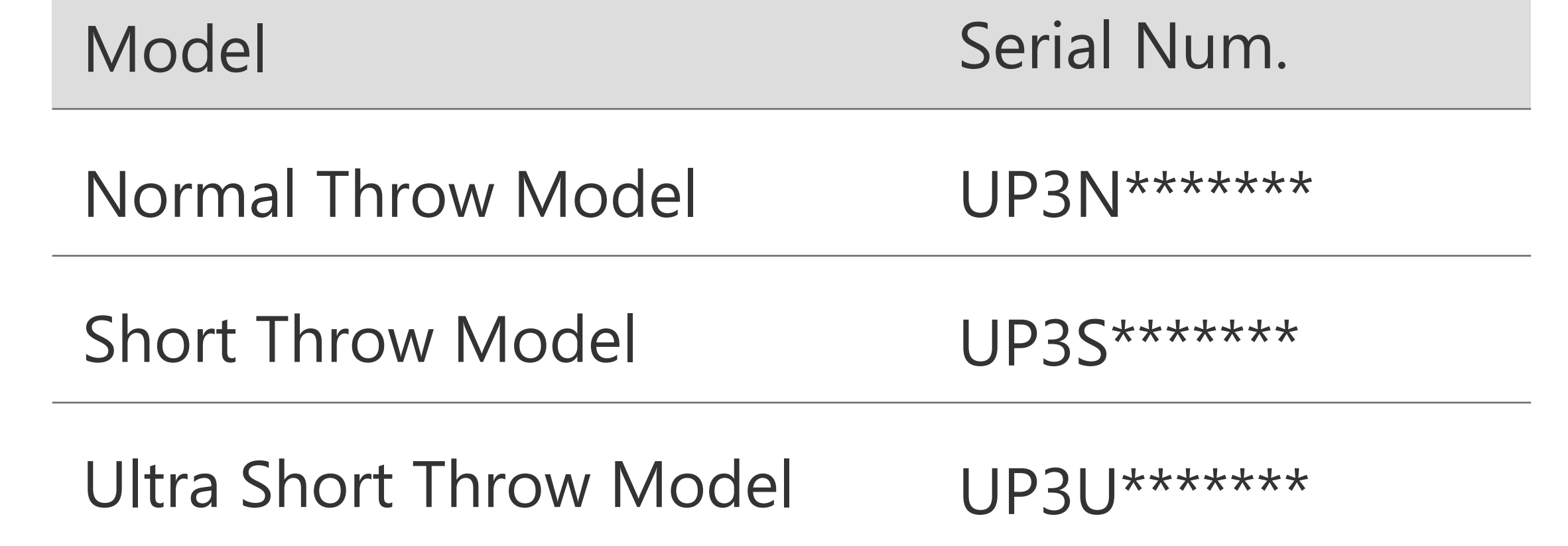

### 4. Model Selection : U-Pointer Model could be identified with serial number below.

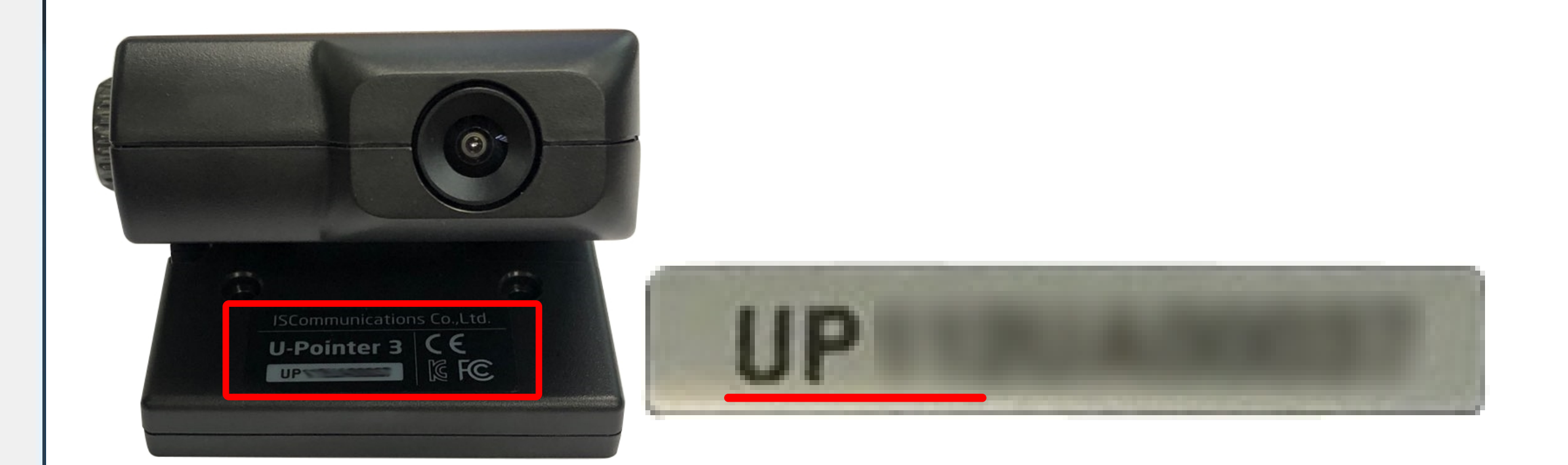

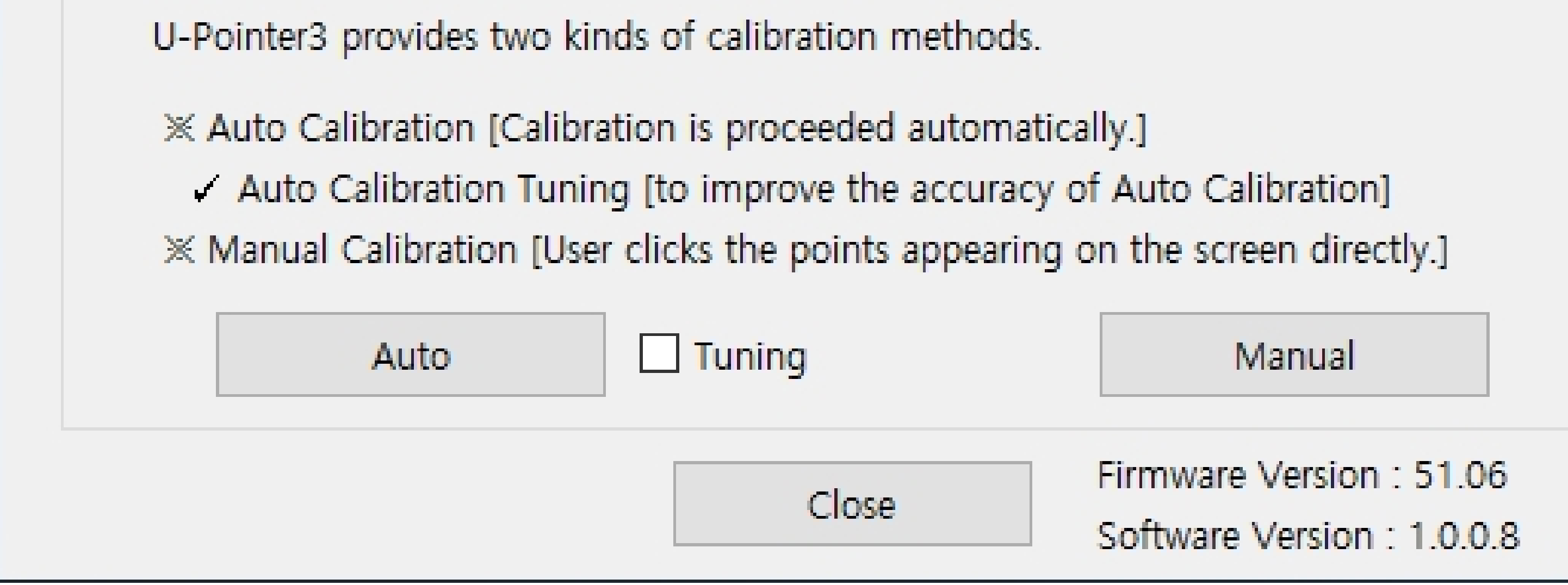

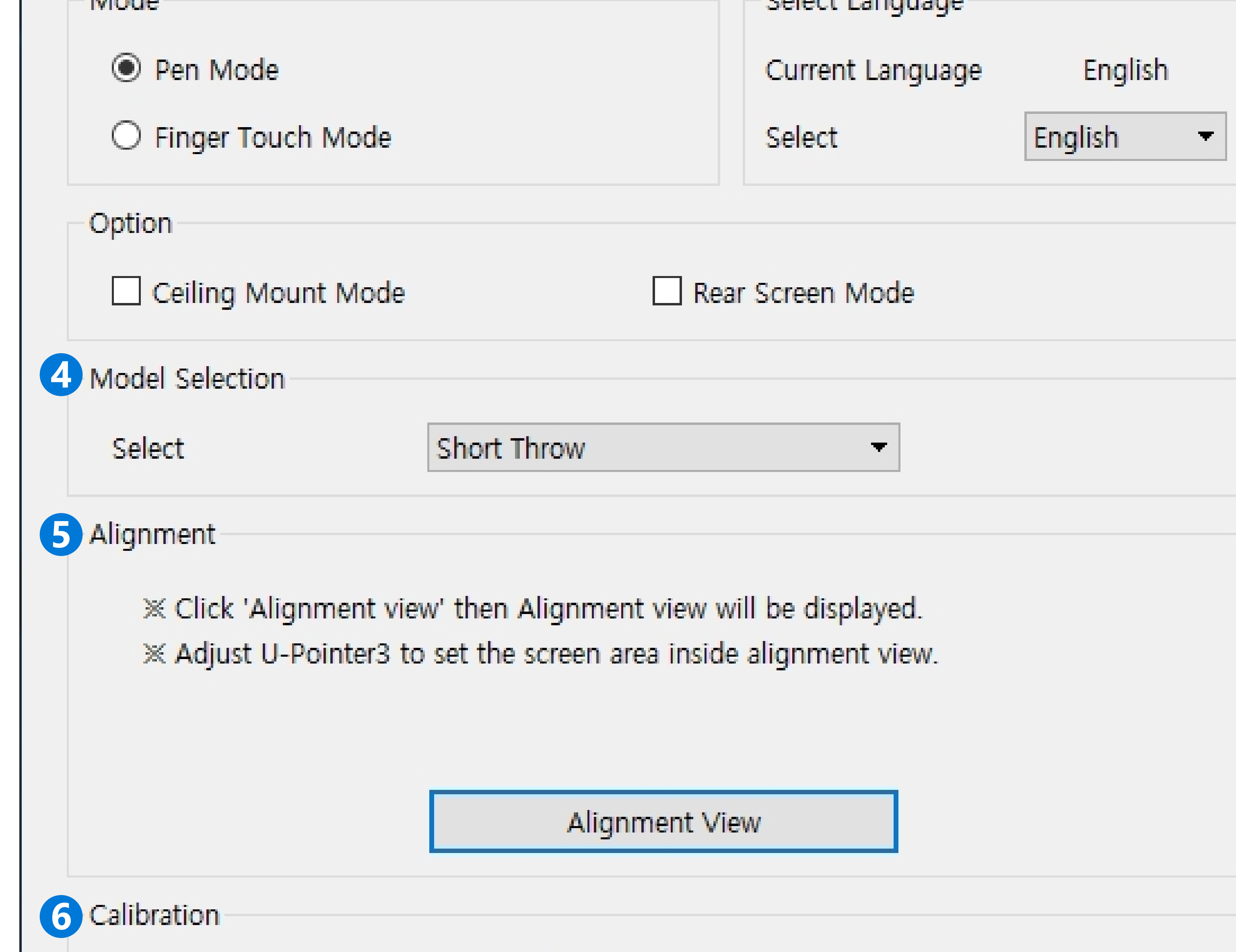

7

4. Configuration Setting ( Alignment View)

# **4.Configuration Setting**

## **4-2. Alignment View ( U-Pointer position & Angle adjustment )**

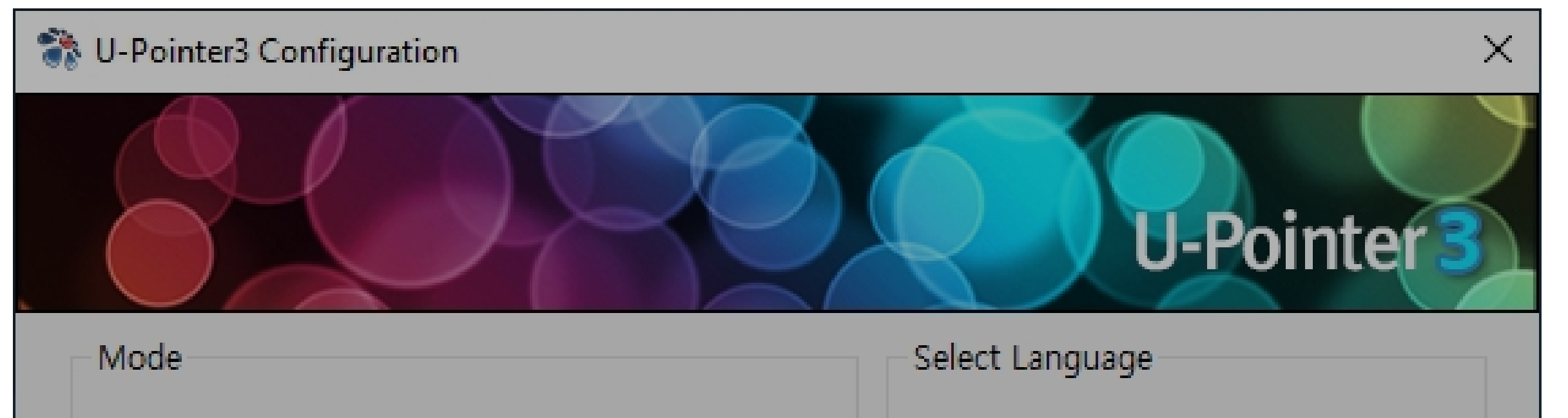

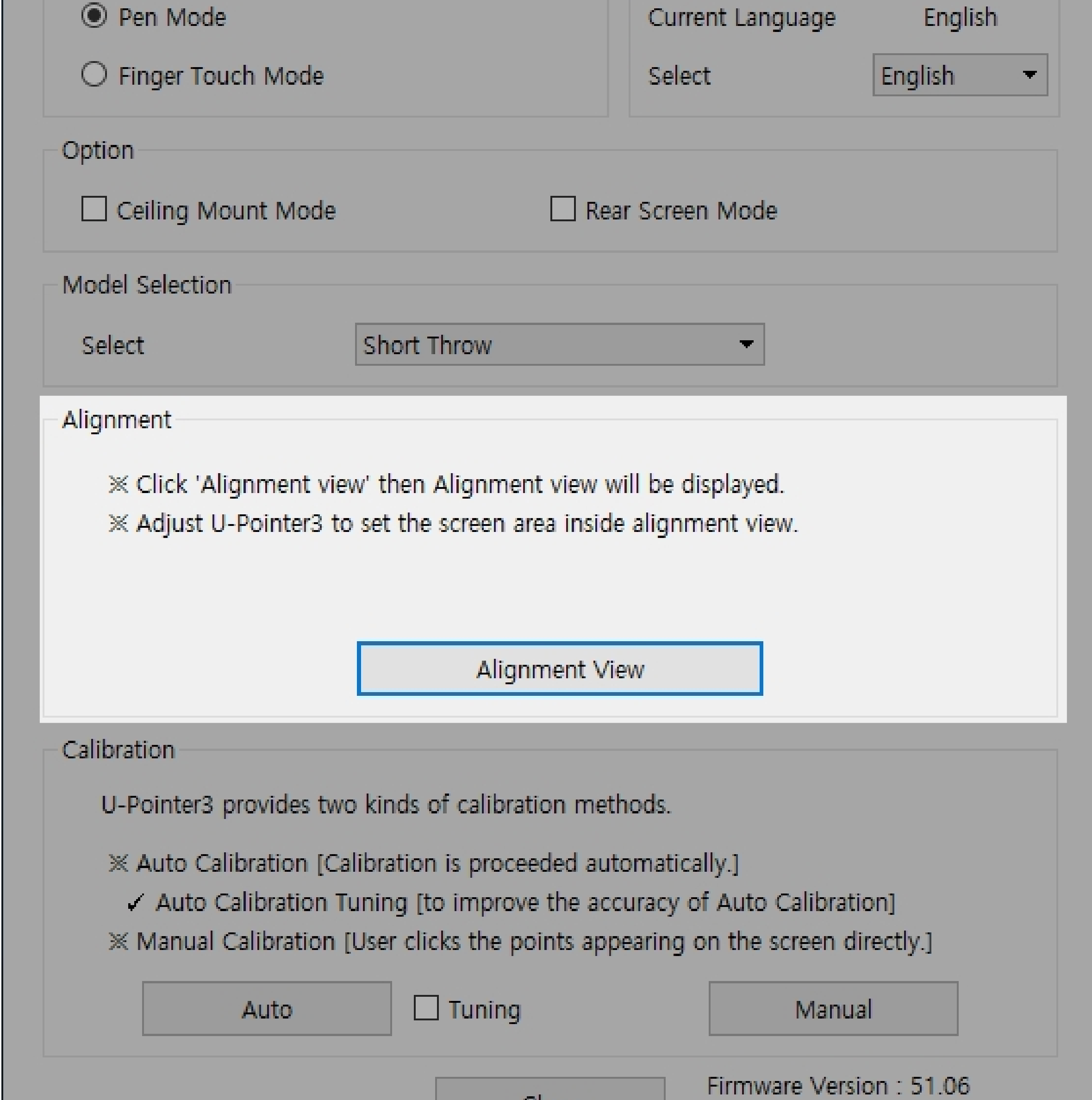

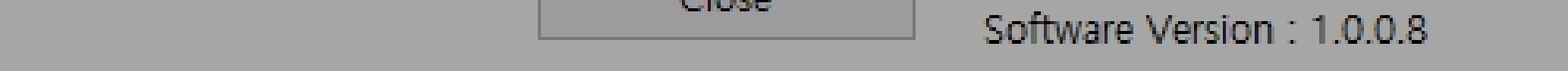

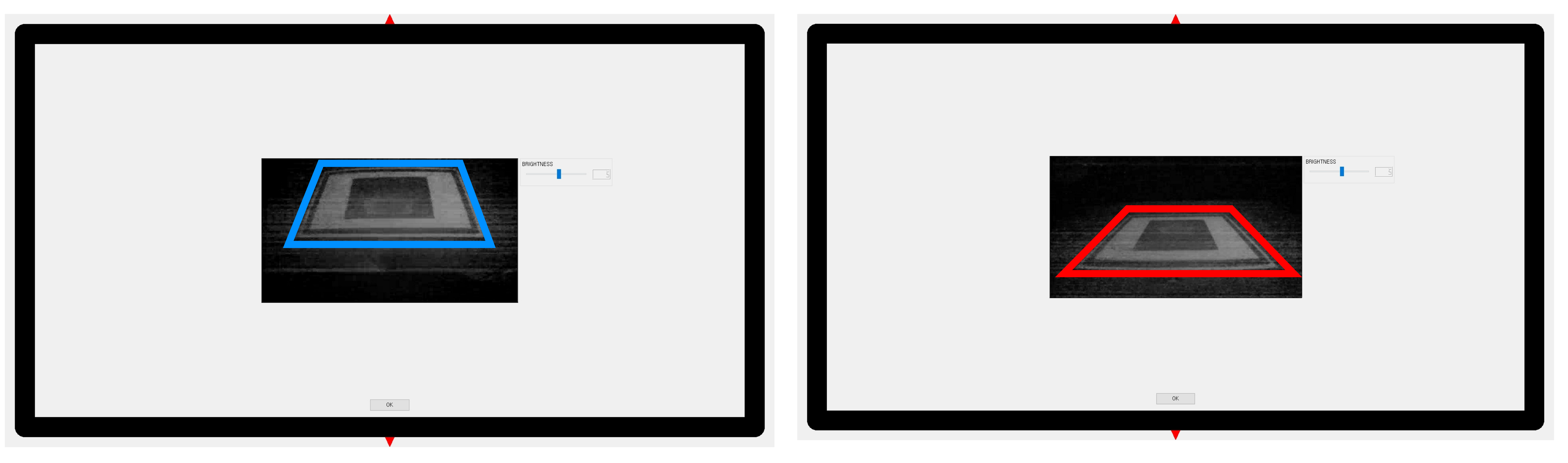

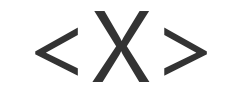

- Distance & Angle of U-Pointer should be adjusted so that all the screen area can enter U-Pointer's view, screen area ( $\Box$ ) should be left/right symmetrical & wide enough. (Refer to U-Pointer Distance Chart in page 10)
- Brightness control : drag slide bar to adjust brightness.

# **4.Configuration Setting**

# **4-3. Calibration**

Calibration is for tuning U-Pointer coordinate. U-Pointer provides auto calibration & manual calibration.

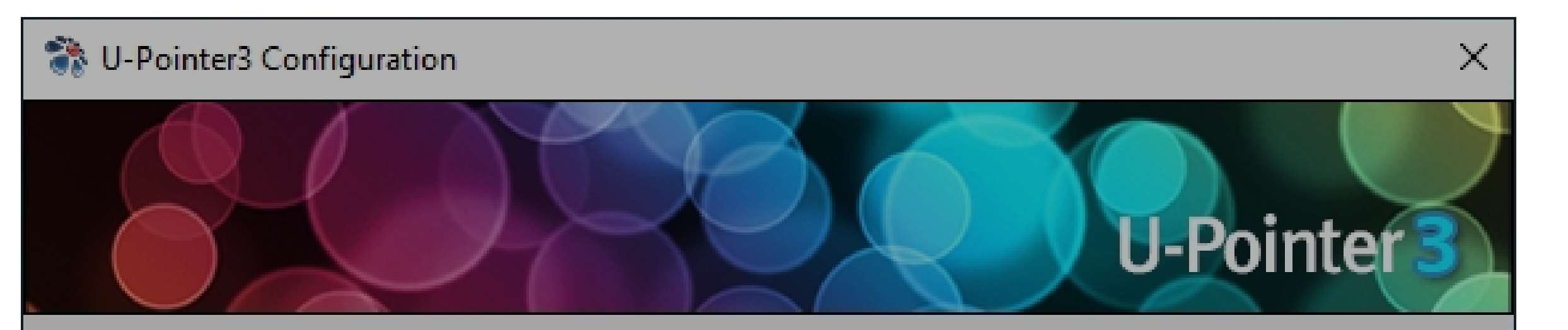

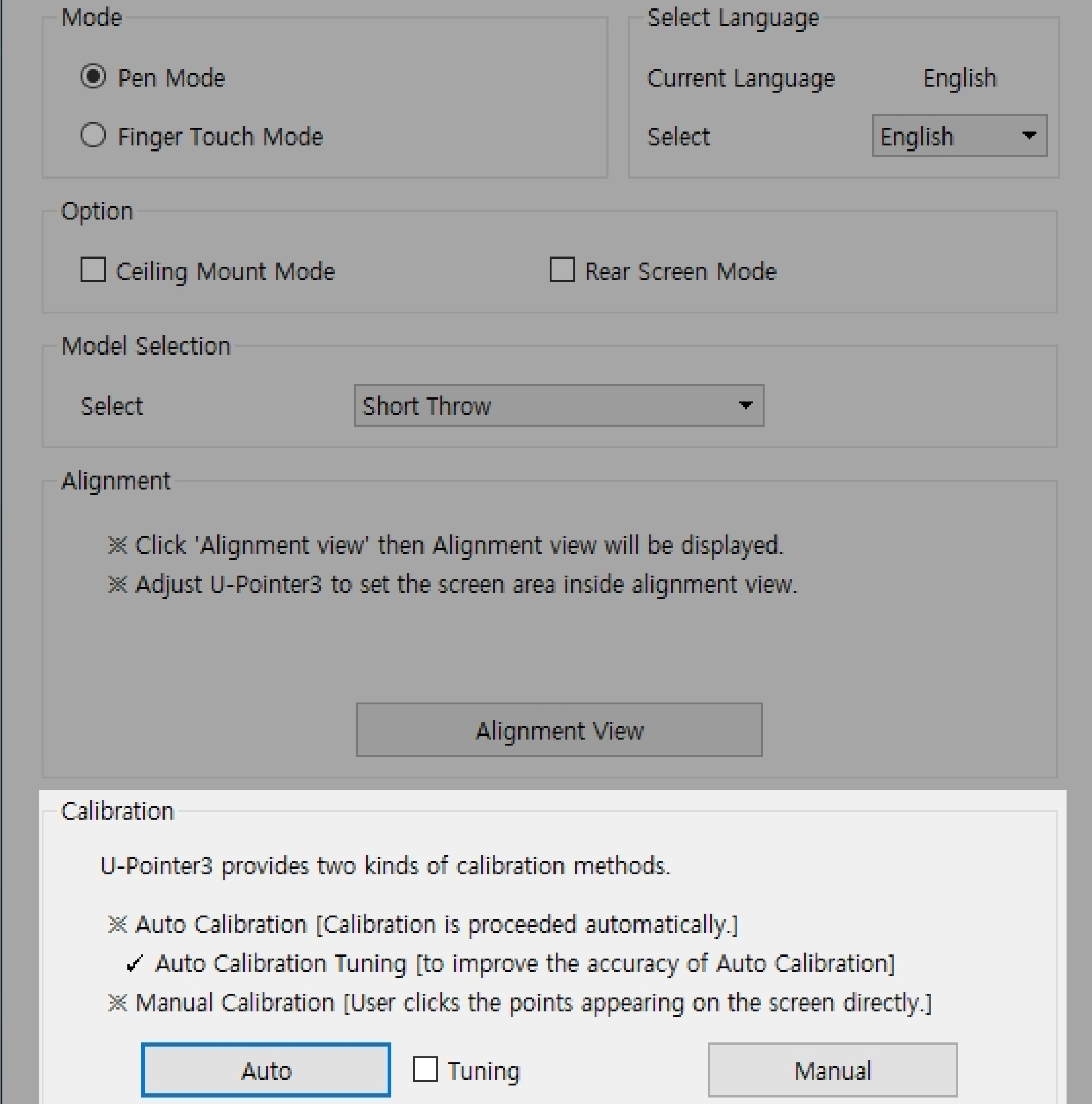

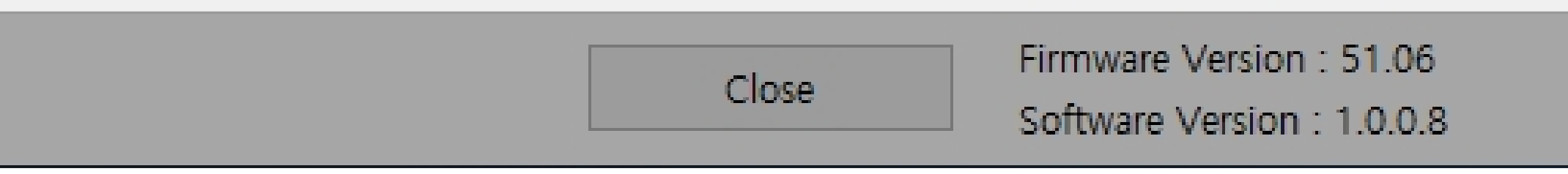

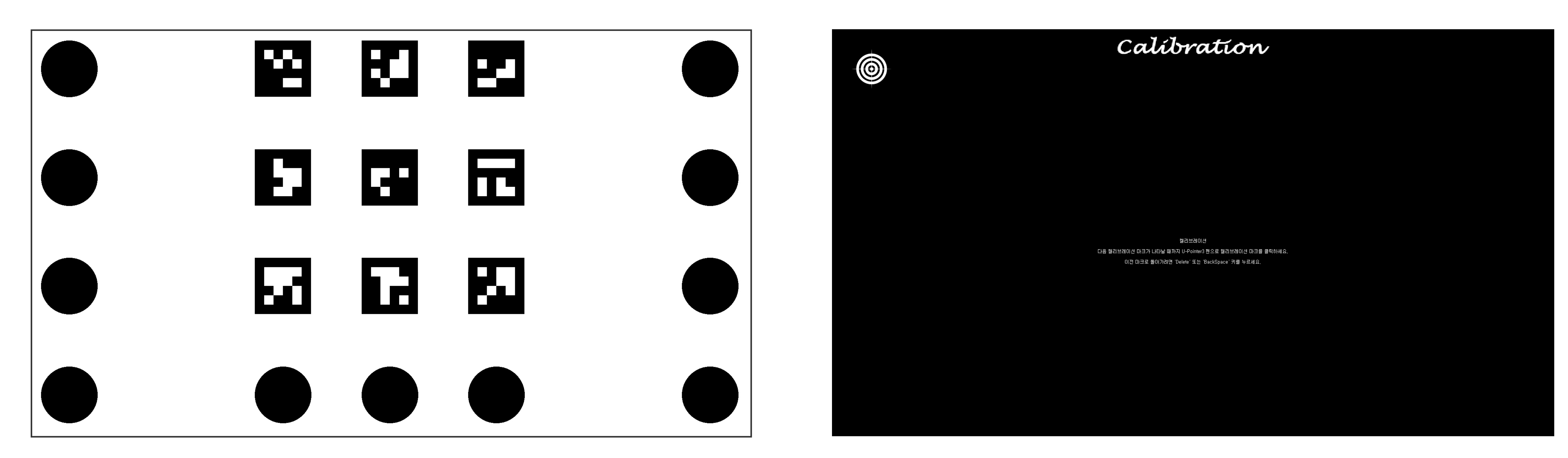

<Manual Calibration >

- Manual Calibration :

Click mark with pen till next mark is appeared ( Number of marks is 9 or 16 according to the U-Pointer model )

< Auto Calibration >

### 4. Configuration Setting ( Calibration )

- Auto Calibration :

Do not hide screen by human body or some object.

Auto Calibration is fail sometimes due to environment condition, in this case, use manual calibration.

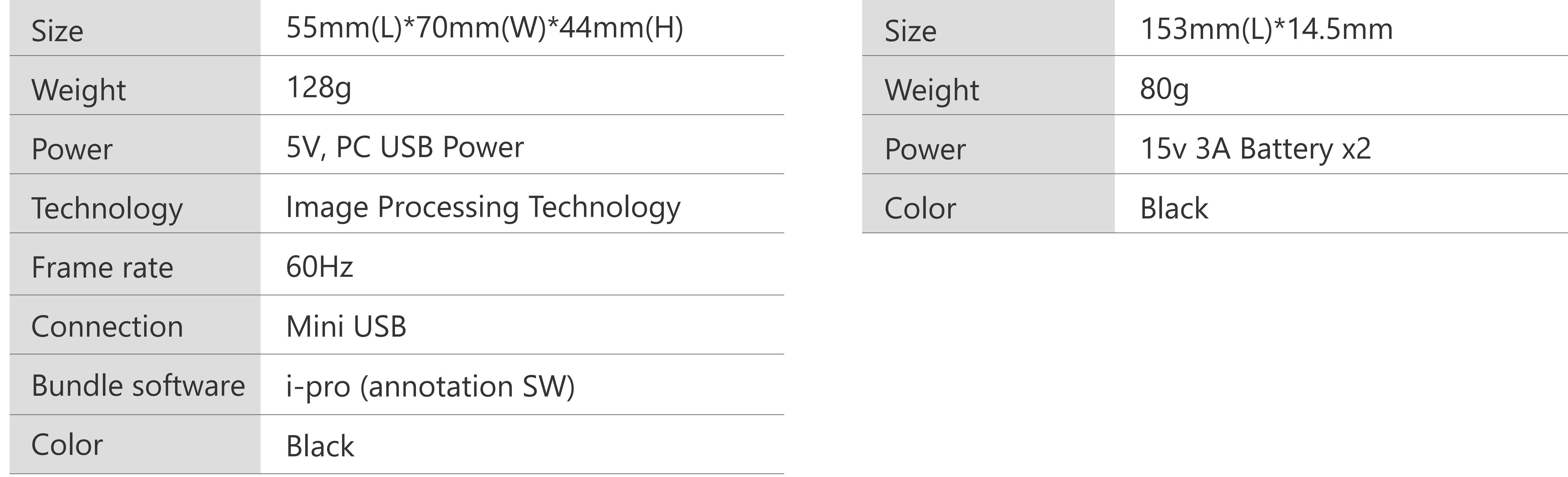

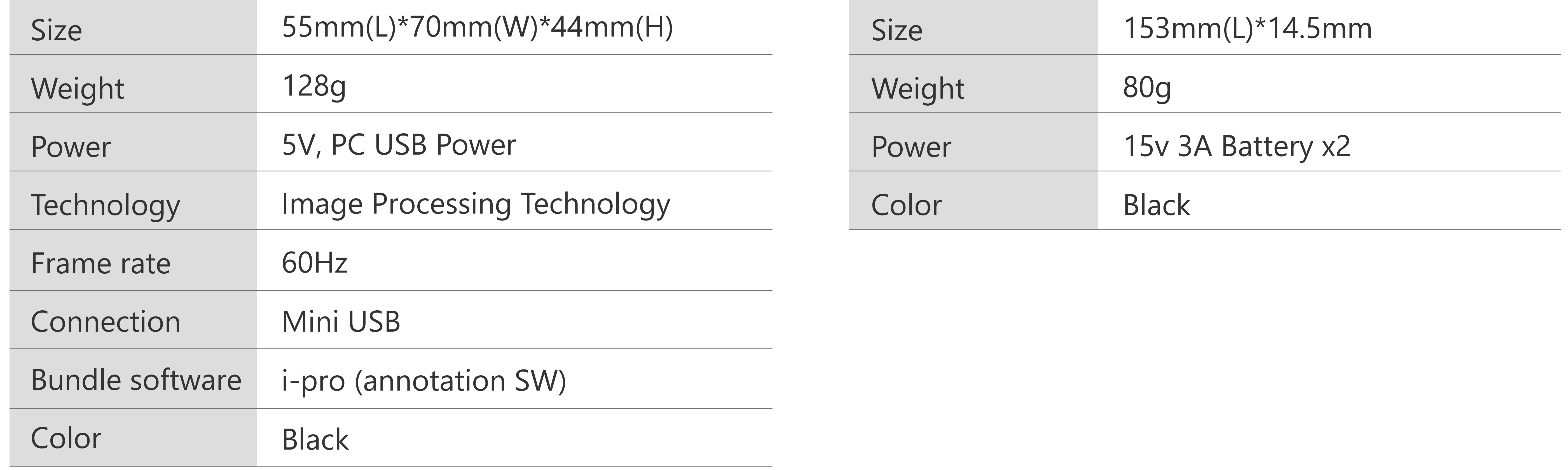

# **5-2. Product Specification**

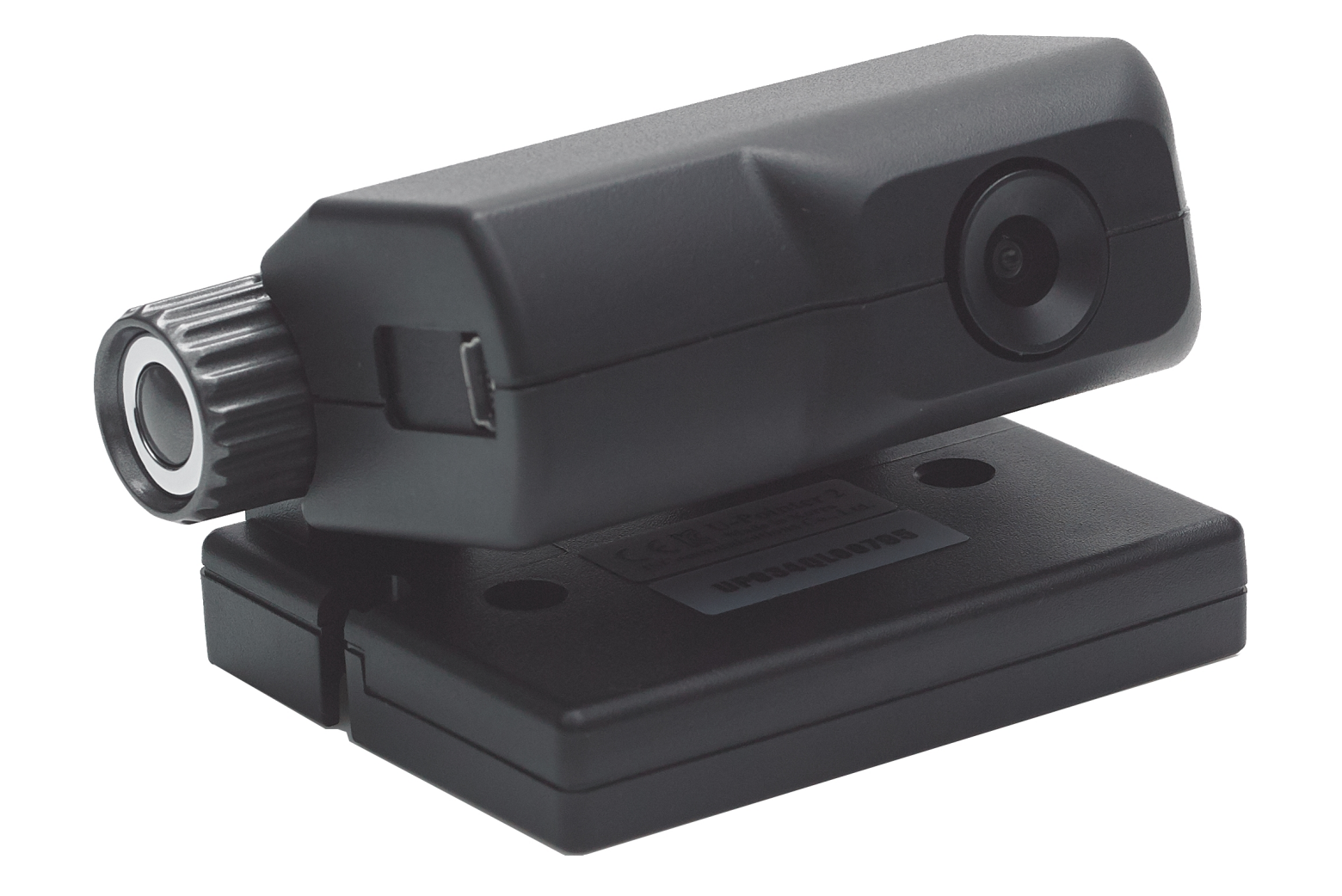

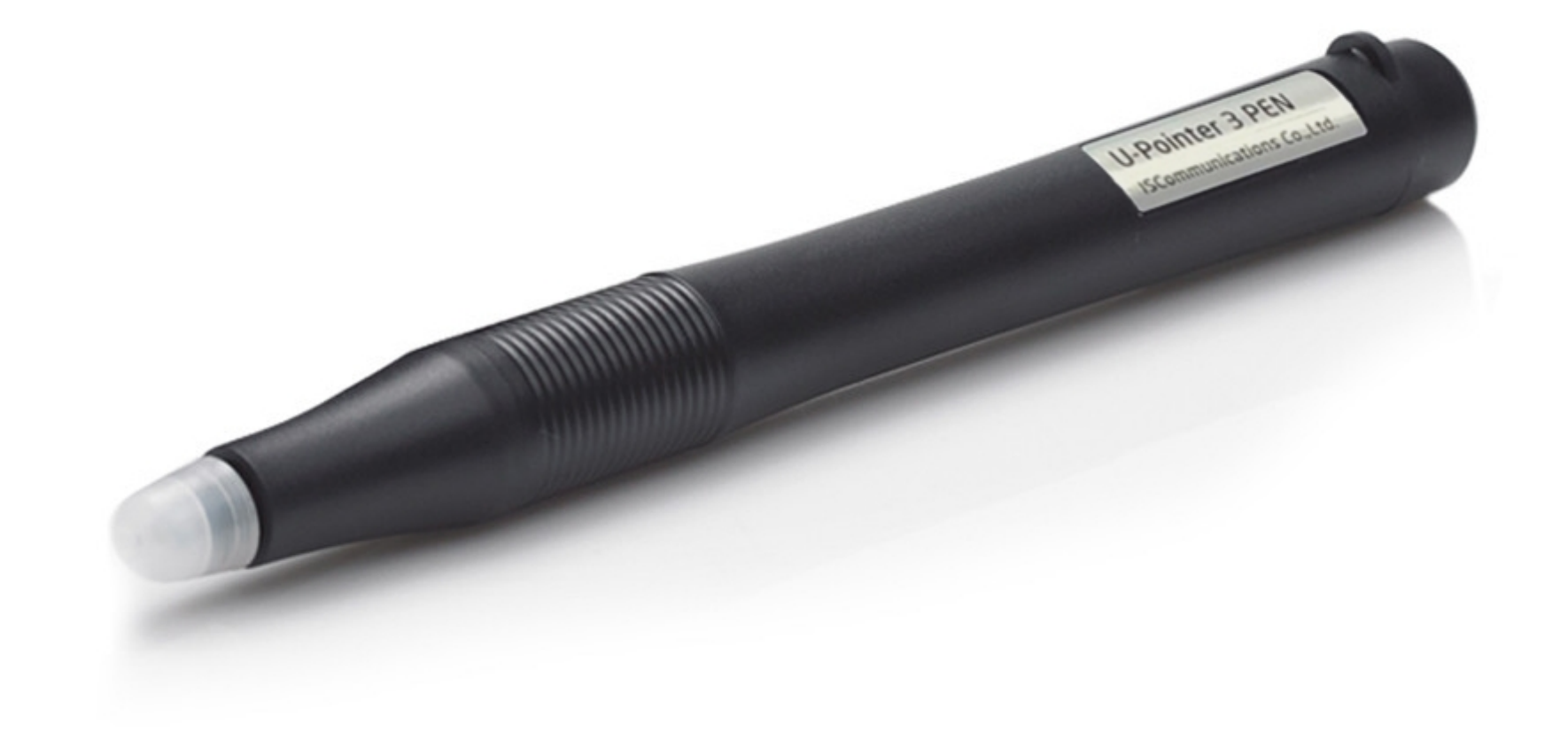

# **5.Product Contents**

**5-1. Product Contents**

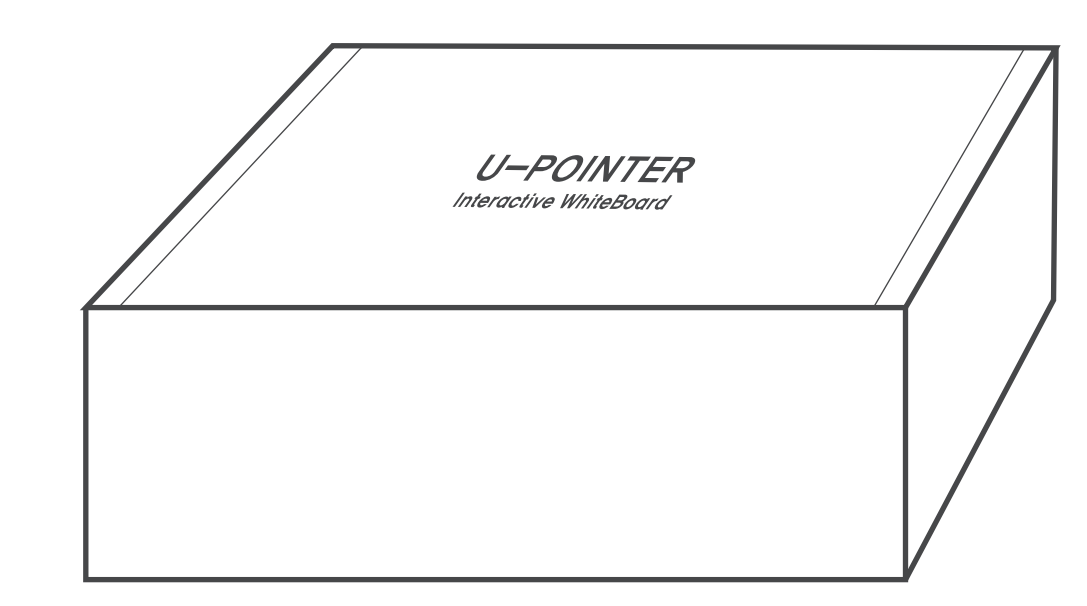

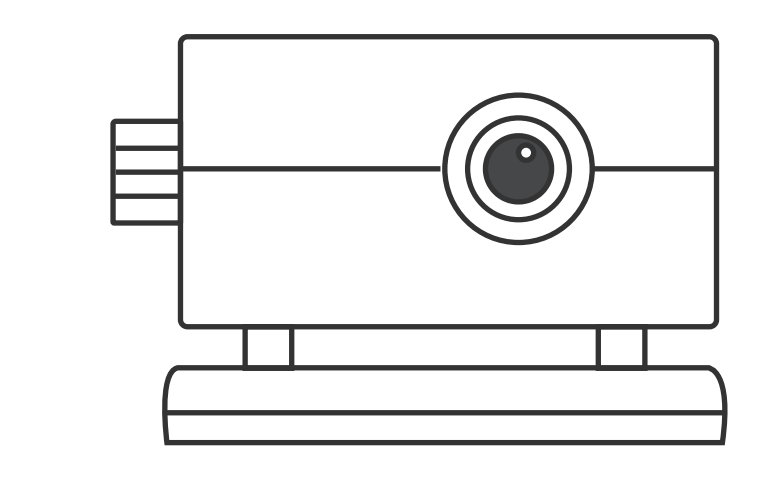

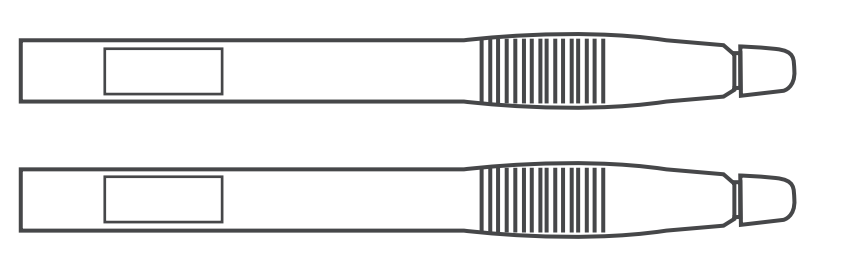

Gift Box U-Pointer3 body U-Pointer3 Pen

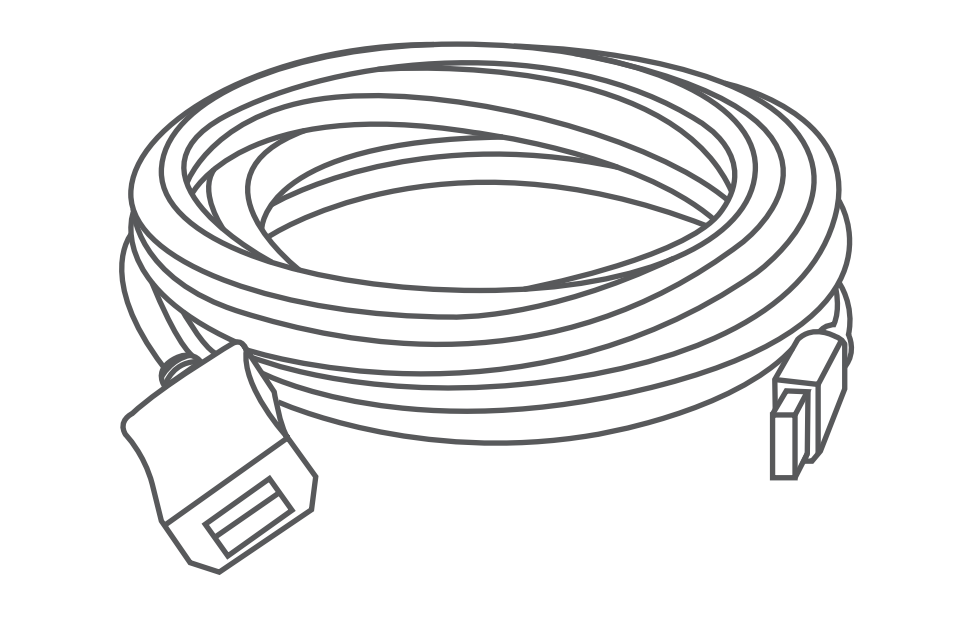

USB Cable (5M)

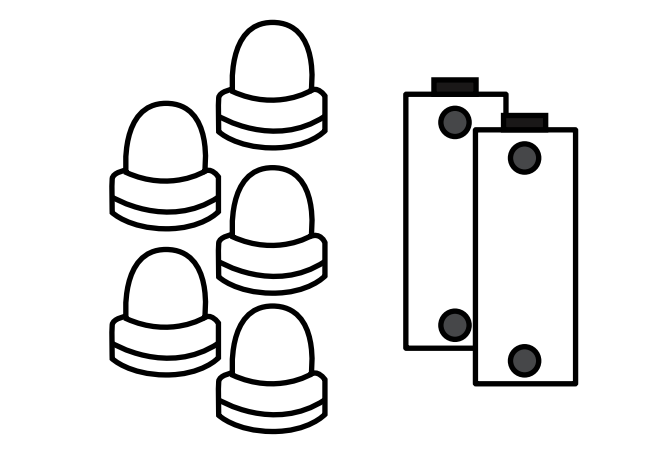

Pen Nib 5 pieces Battery : 2 pieces 5. Product Contents

### 6. Distance Chart

10

## **5-3. Pen Nib Replacement**

Shake and pull out the tip from the pen. when insert new pen nib, push pen nib slowly.

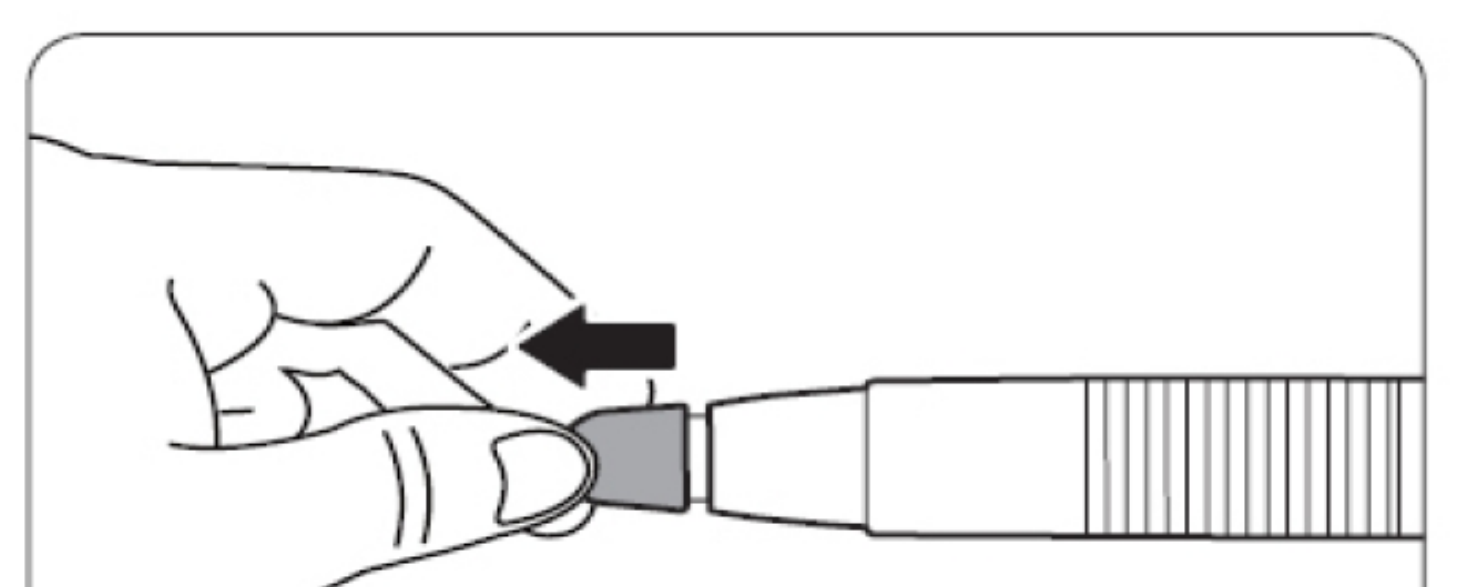

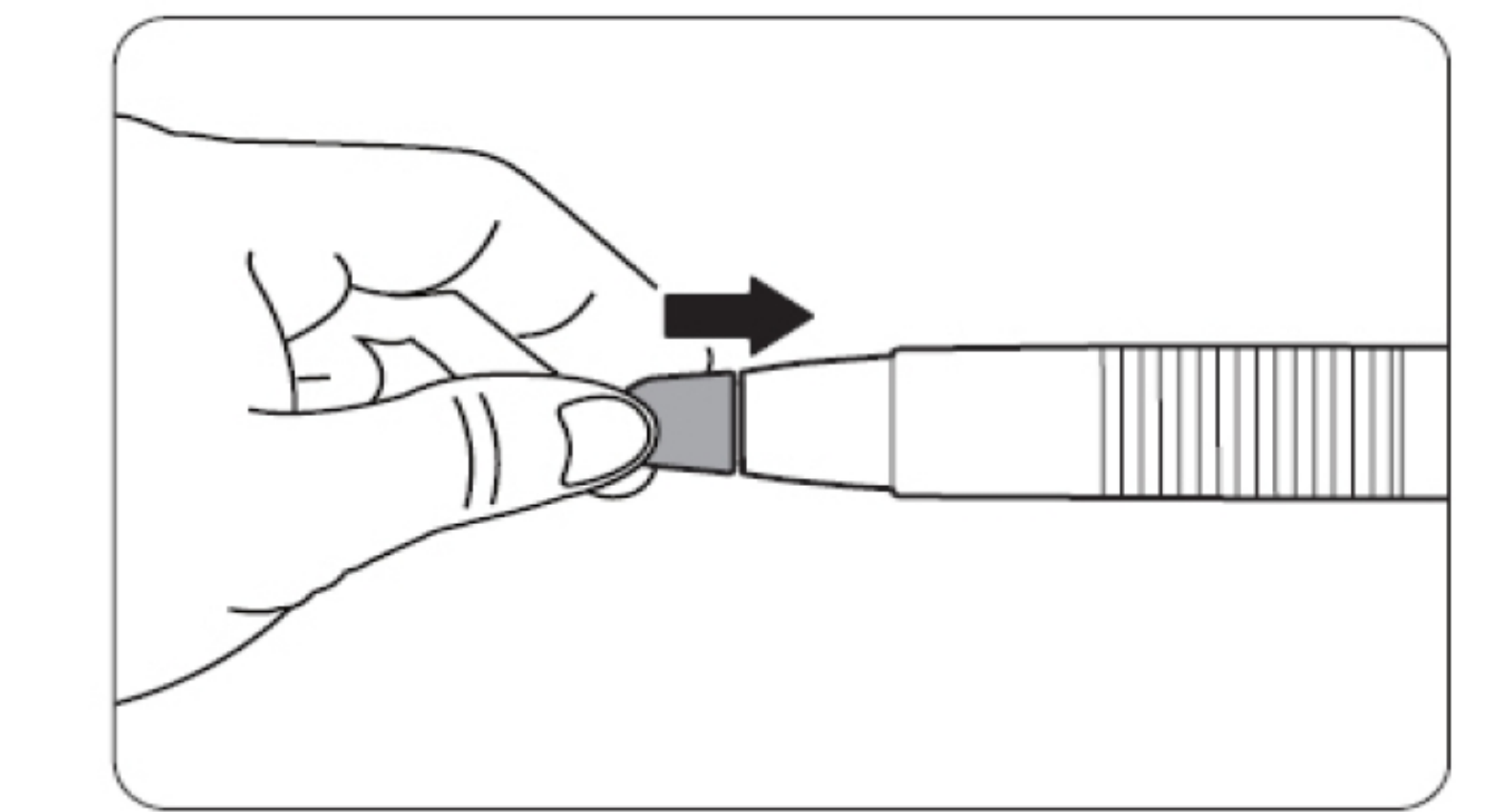

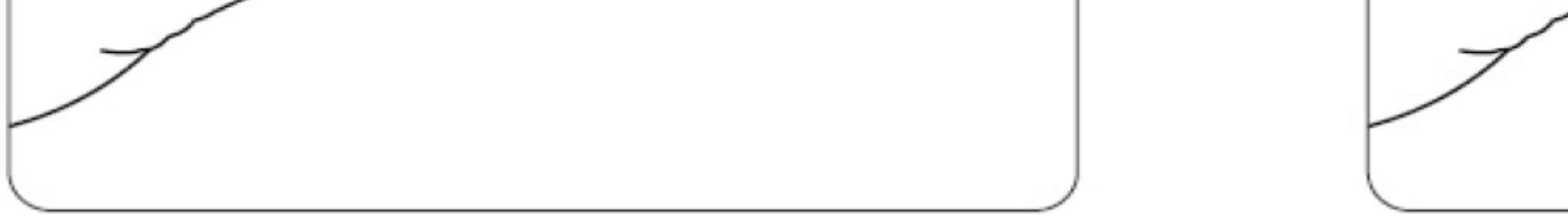

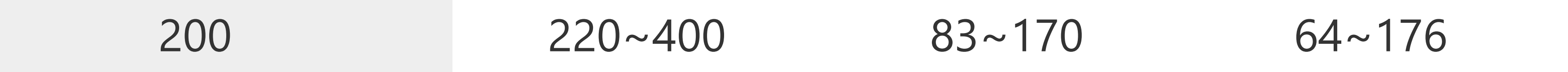

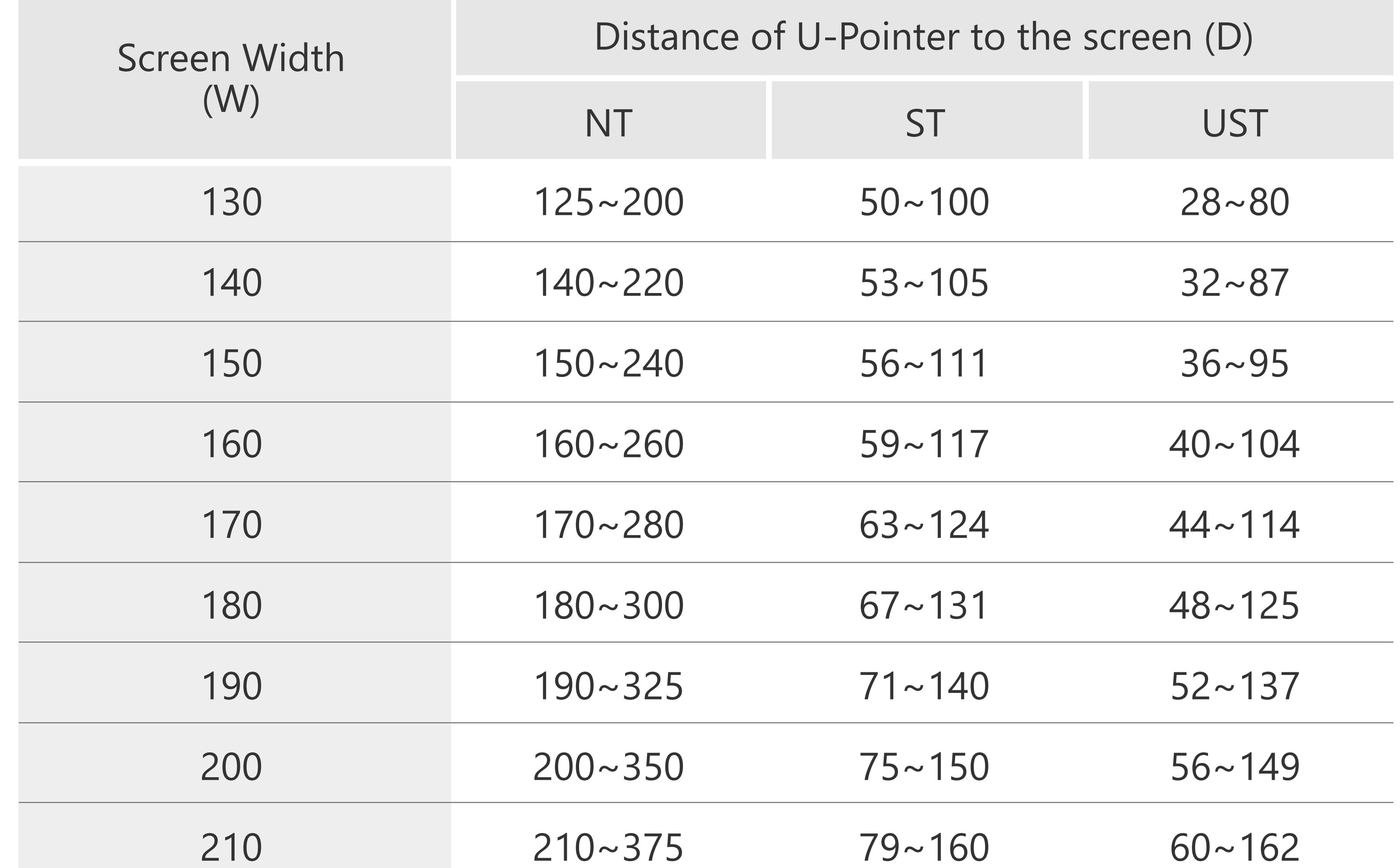

Unit : Centimeter (cm)

# **5.Product Contents**

# **6. Distance Chart**

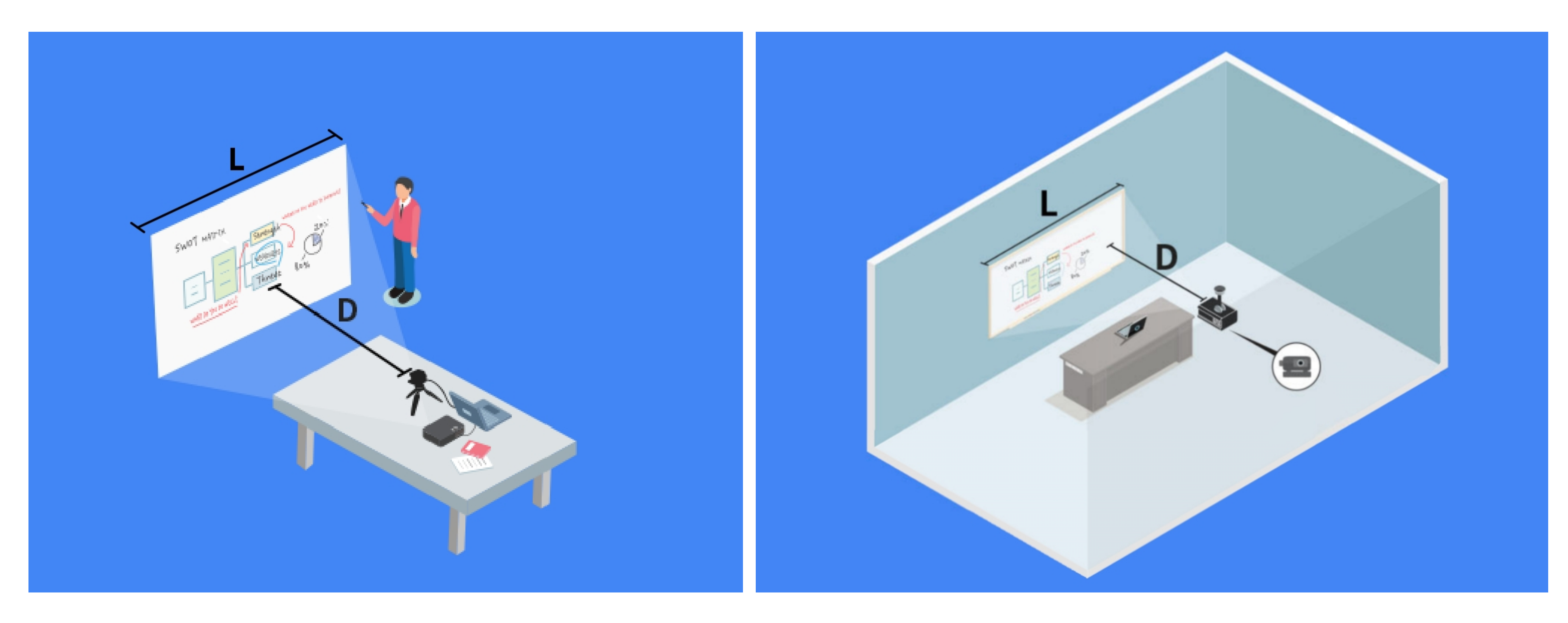

<Normal Throw Model( NT )> <ST & UST Model>

Copyright of this manual is in ISCommunications's

An part or all of this manual shall not be re-produced or transmitted electronically, mechanically or acoustically. The contents of this manual may be changed for reasons such as imroving the functionalit of the product.

The last information & software is available on ISCommunications's website. http://iscom.co.kr